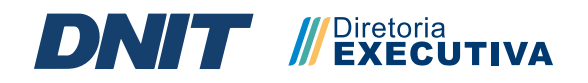

# MANUAL DO SISTEMA PGD Regras Gerais e Utilização 2023

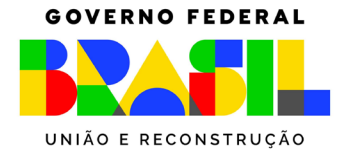

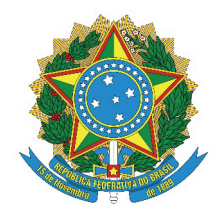

DEPARTAMENTO NACIONAL DE INFRAESTRUTURA DE TRANSPORTES - DNIT

#### Presidente da República Luiz Inácio Lula da Silva

### Ministro dos Transportes

Renan Filho

Diretor Geral do DNIT Fabricio de Oliveira Galvão

Diretor Executivo Carlos Antônio Rocha de Barros

Diretora de Administração e Finanças Fernanda Gimenez Machado Faé

#### Diretor de Planejamento e **Pesquisa**

Luiz Guilherme Rodrigues de Mello

#### Diretor de Infraestrutura Aquaviária

Erick Moura de Medeiros

#### Diretor de Infraestrutura Rodoviária

Fábio Pessoa da Silva Nunes

#### Diretor de Infraestrutura Ferroviária

José Eduardo Guidi

#### Aprovação e Revisão do Manual do Programa de Gestão de Desempenho

Coordenador Geral de Modernização e Gestão Estratégica

Edme Tavares de Albuquerque Filho

#### Coordenador de Modernização

Leonardo Villares de Almeida Affonso

#### Elaboração e Organização do Manual do Programa de Gestão de Desempenho

Camila Costa Nunes Clayton Silva e Araújo Elaine Paulucio Porfirio Fátima Regina Carneiro Cassanti Milenna Almeida Pessoa Gonçalves

#### Diagramação e arte final Manual do Programa de Gestão de Desempenho

Fernando Berto Bezerra Júnior

# SUMÁRIO

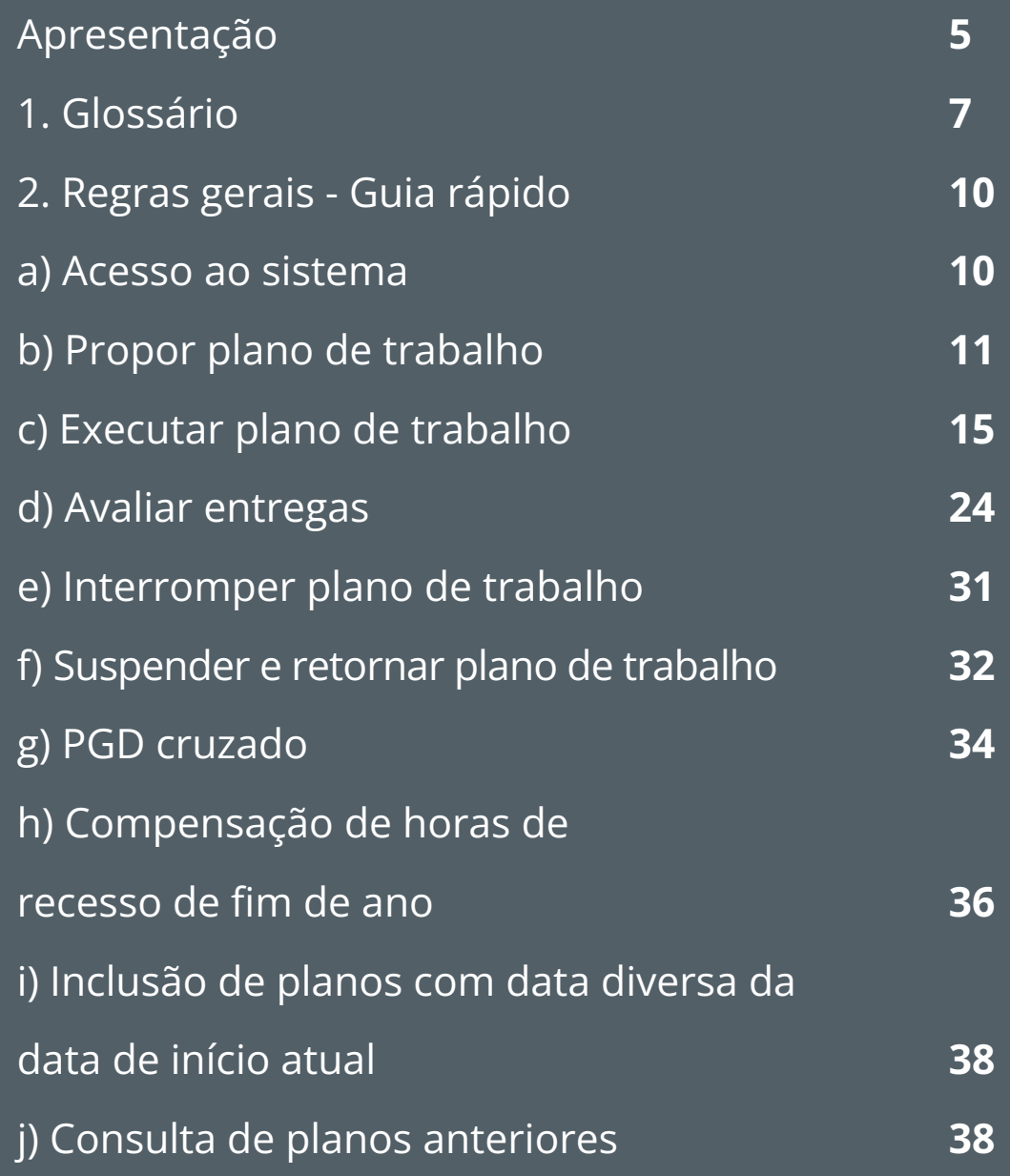

# REVISÕES DO DOCUMENTO

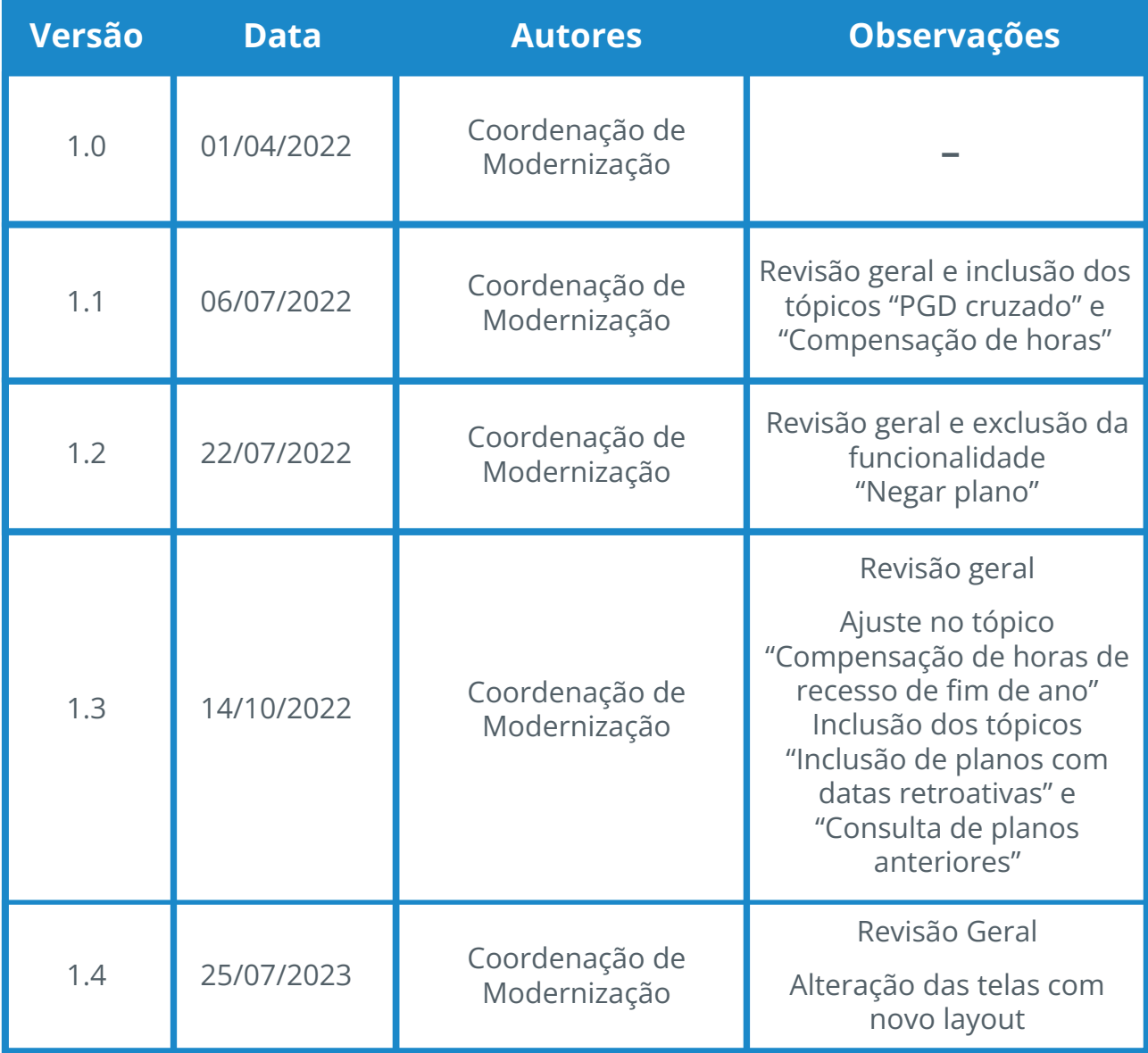

# APRESENTAÇÃO

O Programa de Gestão de Desempenho (PGD) é um acordo realizado entre a administração e os servidores para a realização de atividades pré-definidas em determinado período, tendo sido instituído no DNIT por meio da Instrução Normativa nº 6/DNIT SEDE, de 12 de março de 2021, a qual foi revogada pela Portaria nº 4.194, de 20 de julho de 2022. A Portaria nº 1.383, de 14 de março de 2023, alterou alguns dispositivos da Portaria nº 4.194, que permanece vigente.

Para o registro de atividades e monitoramento, foi desenvolvido o sistema PGD, uma ferramenta de apoio à gestão de equipes com foco em resultados. Nele serão pactuadas as entregas com tempo previsto de conclusão, contemplando atividades que serão dispostas no Plano de Trabalho.

O plano formalizado será executado conforme pactuação e após a conclusão é possível que as Chefias imediatas avaliem o desempenho do servidor, com foco nos resultados anteriormente pactuados.

Dessa forma, o presente manual foi elaborado com o objetivo de instruir todas as unidades do DNIT, dirimindo dúvidas a fim de tornar ágil esse novo modo de gestão, facilitando a recuperação de informações e gestão do conhecimento.

No decorrer do documento serão apresentadas as principais funcionalidades para usabilidade do sistema pelos perfis disponíveis aos participantes do PGD: Participante e Chefia.

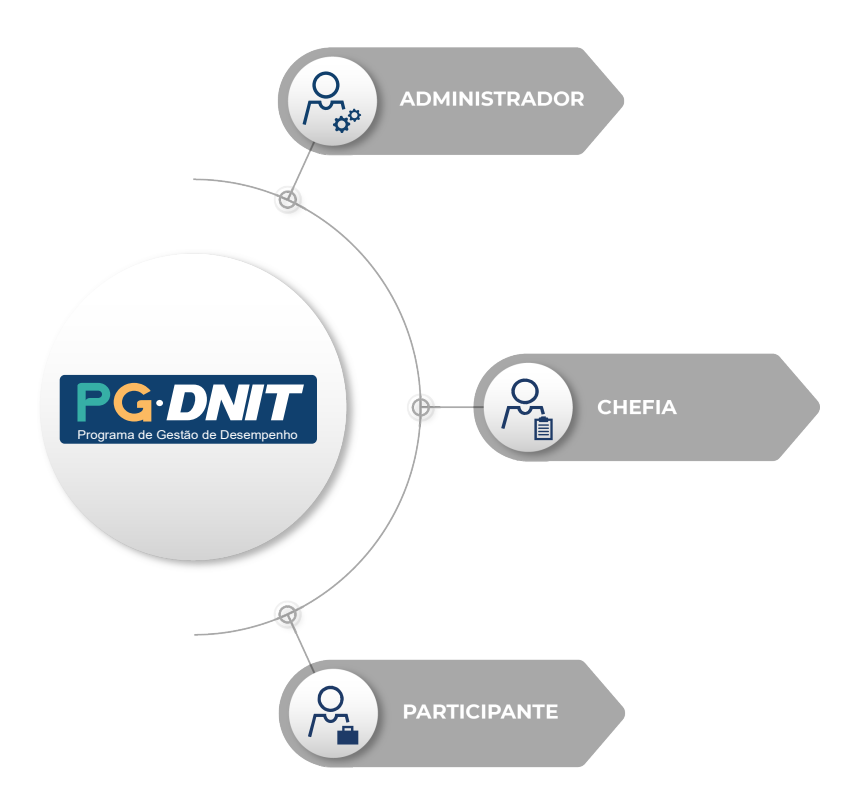

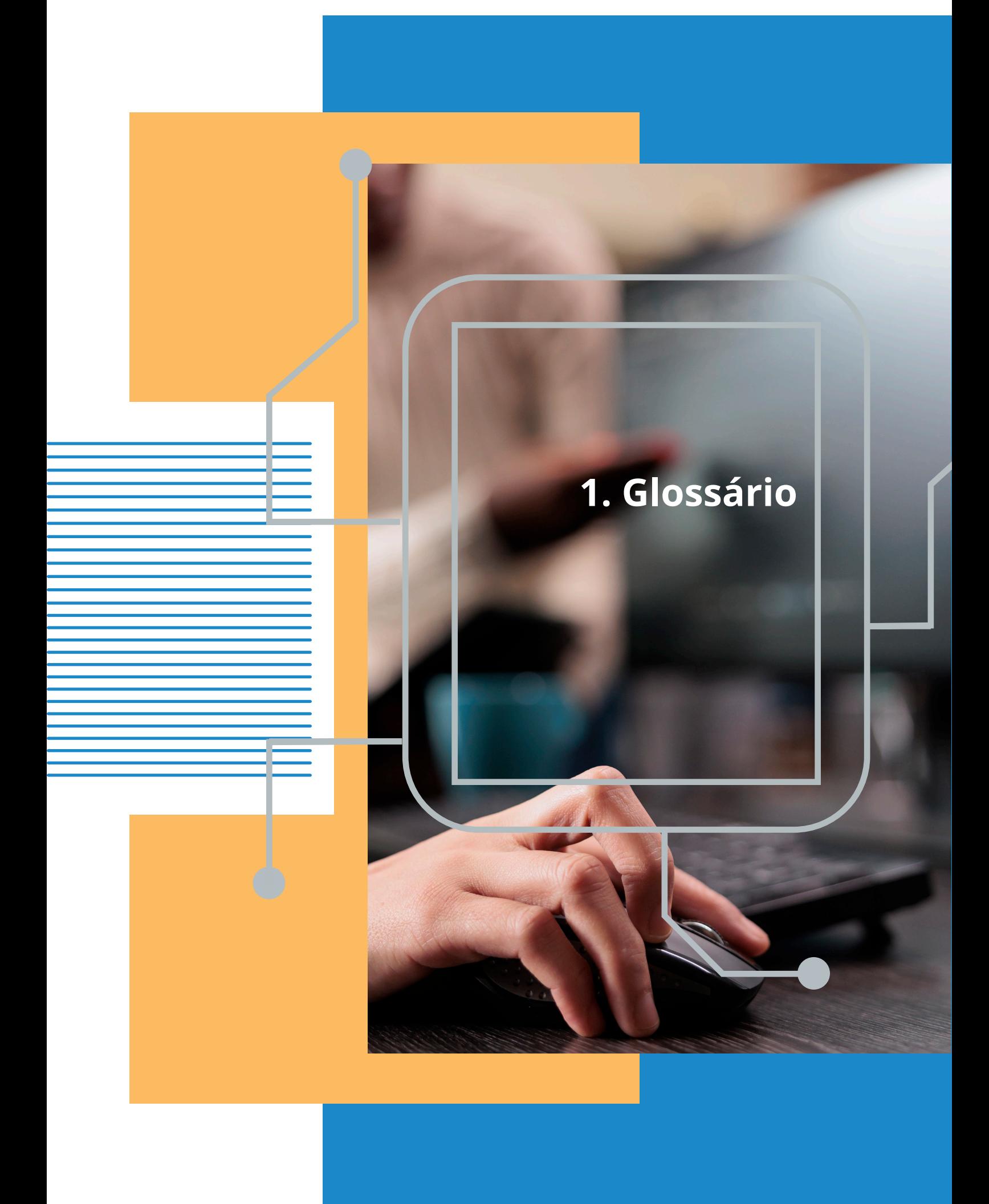

# 1. Glossário

Atividade: conjunto de ações determinadas, com prazo certo e nível de complexidade pré-definido, realizadas de forma individual e supervisionada pela Chefia imediata, visando entregas no âmbito de planos, projetos e processos de trabalho institucionais;

Avaliação: etapa de análise do progresso do trabalho em andamento ou executado. Avaliar as atividades executadas é atribuição dos usuários cadastrados em perfil de Chefia;

Entrega: resultado do esforço empreendido na execução de uma atividade, sendo definida no planejamento e com data prevista de conclusão;

Grupo de Atividade: indica o tema da atividade selecionada, subdividindo-se em pósdeterminado (atividades com entregas definidas posteriormente, em casos específicos) e pré-determinado (atividades com entregas definidas previamente, sendo a regra);

Modalidade: indica a forma de execução do PGD, se em teletrabalho ou presencial;

PGD cruzado: modalidade de teletrabalho, utilizada com o objetivo de otimizar a força de trabalho das Unidades, sem a necessidade de mudança de lotação e/ou remoção;

Plano de Trabalho: conjunto de atividades pactuadas e atribuídas a um determinado usuário do sistema. Podem ser associados a uma ou mais unidades e são passíveis de avaliação quanto ao seu prazo de entrega e ao nível de qualidade de execução das atividades nele previstas;

Situação do Plano de Trabalho: indica a situação atual do Plano de Trabalho pactuado. As legendas Forma  $\mathbb P$  (participante) e  $\mathbb C$  (chefia) indicam em que situações um e outro perfil podem atuar:

• *Pendente de Assinatura (todas)*  $\mathbb{P}$ <sup>-</sup> $\mathbb{G}$ : pendente de assinatura do Participante e da Chefia, o plano não foi pactuado ainda:

• *Pendente de Assinatura (Participante)* P: pendente assinatura do Participante, o plano ainda não foi pactuado;

• *Pendente de Assinatura (Chefia) :* pendente assinatura da Chefia, o plano ainda não foi pactuado;

• *A Iniciar:* já constam todas as assinaturas, ou seja, o plano está apto a ser iniciado (antes da data de início);

• *Em Andamento:* o plano já se encontra em andamento, dentro do período do plano;

• *Pendente de Avaliação Forma*  $\mathbb{C}$ : o período do plano já finalizou, a Chefia deve avaliar dentro do prazo da Instrução Normativa;

• *Avaliado Parcialmente:* uma ou mais atividades pactuadas no plano já foram avaliadas;

• *Avaliado*  $\mathbb{G}$ : todas as atividades foram avaliadas;

• *Excluído*  $\mathbb{P}$  •  $\mathbb{C}$ : o plano de trabalho foi excluído, ação que não pode ser revertida;

• *Interrompido*  $\mathbb G$  : o plano de trabalho é interrompido mediante justificativa da Chefia, que deverá avaliar as entregas já realizadas antes da interrupção. Equivale ao encerramento antecipado do Plano, sem possibilidade de continuá-lo. Neste caso, pelo menos um produto do Plano de Trabalho deve ter seu resultado avaliado;

• *Suspenso*  $\mathbb{P} \cdot \mathbb{C}$ : equivale a uma pausa, aplicável quando uma tarefa vai ser retomada futuramente, em data ainda incerta. A tarefa, quando retomada, parte do ponto onde parou sua execução, e será avaliada posteriormente.

Tabela de Atividades: conjunto de atividades que serão executadas por cada unidade do órgão ou entidade. As atividades a serem executadas por meio do programa de gestão são as constantes na tabela de atividades disposta no Anexo I da Portaria nº 4.194/2022.

Termo de ciência e responsabilidade: o Participante deve ler e aceitar os termos, conforme normativo que rege o assunto.

## 2. Regras Gerais Guia rápido

# 2. Regras Gerais – Guia rápido

#### a) Acesso ao Sistema

O sistema PGD pode ser acessado pelo endereço https://servicos.dnit.gov.br/pgd/Login a partir de qualquer navegador.

Para acesso, não é necessário que o usuário esteja conectado à rede do DNIT. Entretanto, caso o Participante esteja no exterior, deverá avaliar a necessidade de conexão por meio de VPN.

Ao acessar a página:

• Digite o seu login e senha da rede do DNIT.

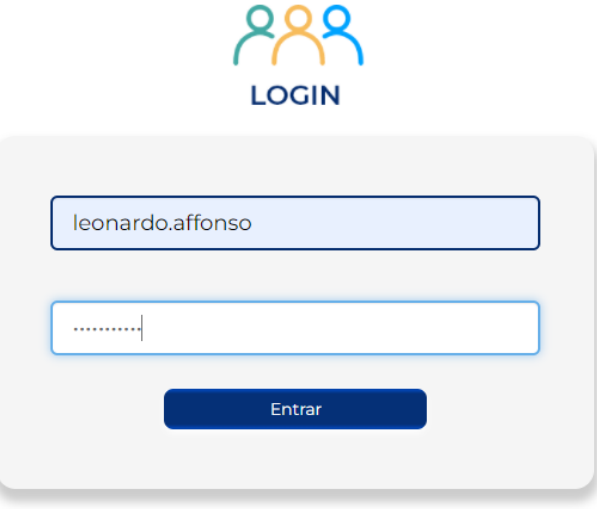

Clique aqui e saiba como participar do PGD.

• Selecione o perfil desejado

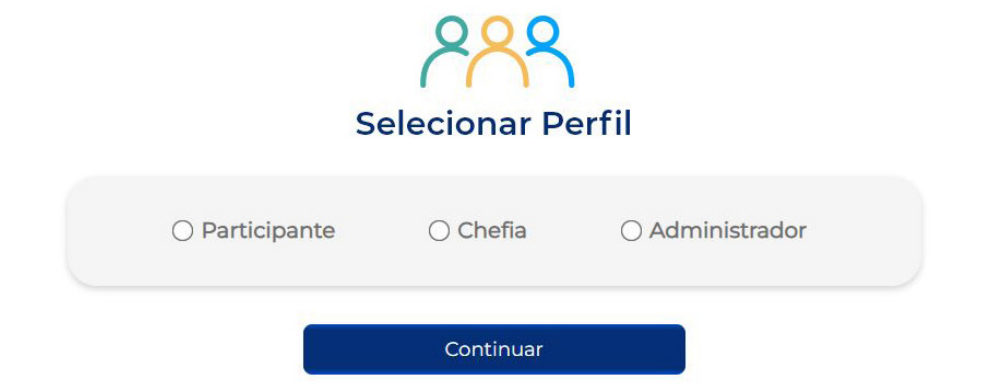

### O Programa de Gestão de Desempenho possui três perfis:

### Administrador

Perfil restrito à equipe de coordenação do projeto PG.DNIT, que gerencia a concessão de perfis e cadastra/atualiza a tabela de atividades.

### Participante

Todos os usuários possuem o perfil Participante, com o qual é possível propor Planos de Trabalho, além de consultá-los e alterá-los, quando necessário.

### Chefia

Possibilita solicitar e gerenciar os Planos de Trabalho da sua equipe (editar, suspender, avaliar e interromper). O perfil de Chefia permite gerenciar um Plano de Trabalho existente ou propor um Plano de Trabalho a cada membro de sua equipe.

#### b) Propor Plano de Trabalho

O servidor e a Chefia poderão propor um Plano de Trabalho com a definição dos grupos de atividades, as tarefas a serem realizadas, o nível de complexidade e a quantidade de produtos, que gerará um cronograma.

O fluxo a seguir demonstra as ações a serem realizadas para proposição de Plano de Trabalho, refletidas no decorrer deste item do Manual.

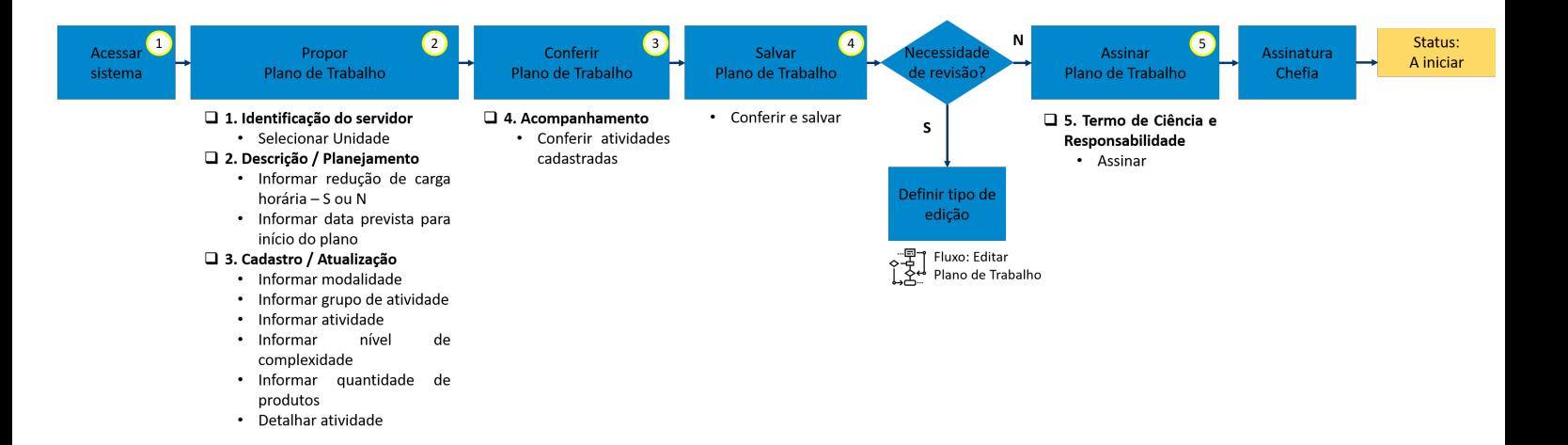

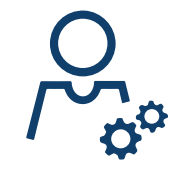

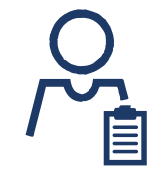

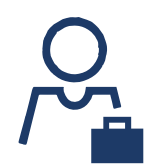

Informar nome de usuário e senha e selecionar o perfil desejado:

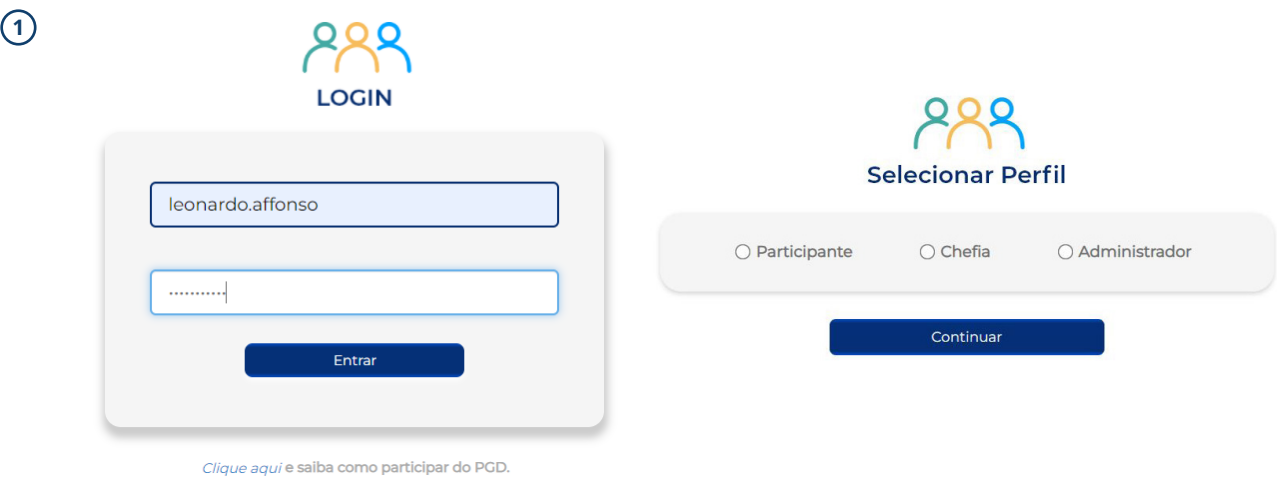

Ao fazer o login e escolher o perfil "Participante", o usuário deve clicar em "Criar Plano de Trabalho". Em seguida, o Participante deverá selecionar a unidade em que está atualmente lotado:

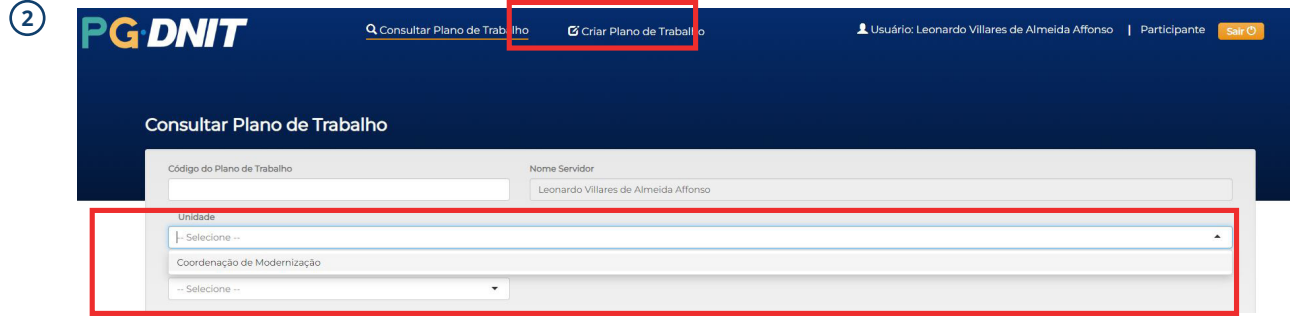

Com os dados preenchidos, após selecionada a Unidade, deve-se indicar a existência ou não de redução de carga horária, bem como a data prevista de início do plano de trabalho:

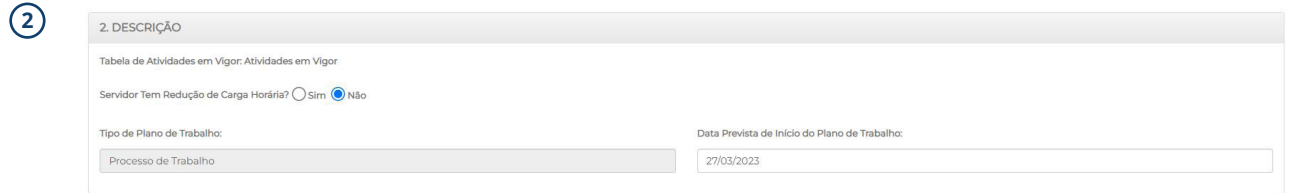

Para cadastrar atividades, é necessário indicar:

- Modalidade;
- Um Grupo de atividade;
- Uma Atividade;
- O Nível de Complexidade/Esforço da atividade;
- A quantidade de produtos entregues para essa atividade nessa faixa de complexidade;
- O detalhamento da atividade a ser realizada (campo obrigatório).

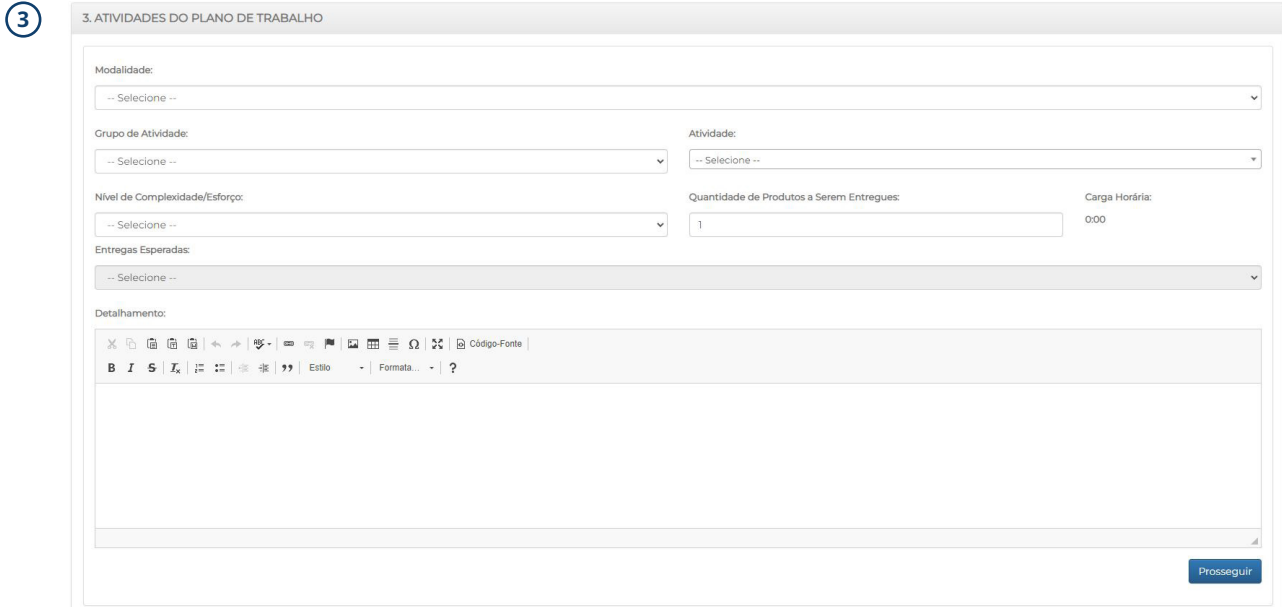

#### A atividade, ao ser cadastrada, estará refletida em 4. RESUMO DO PLANO DE TRABALHO:

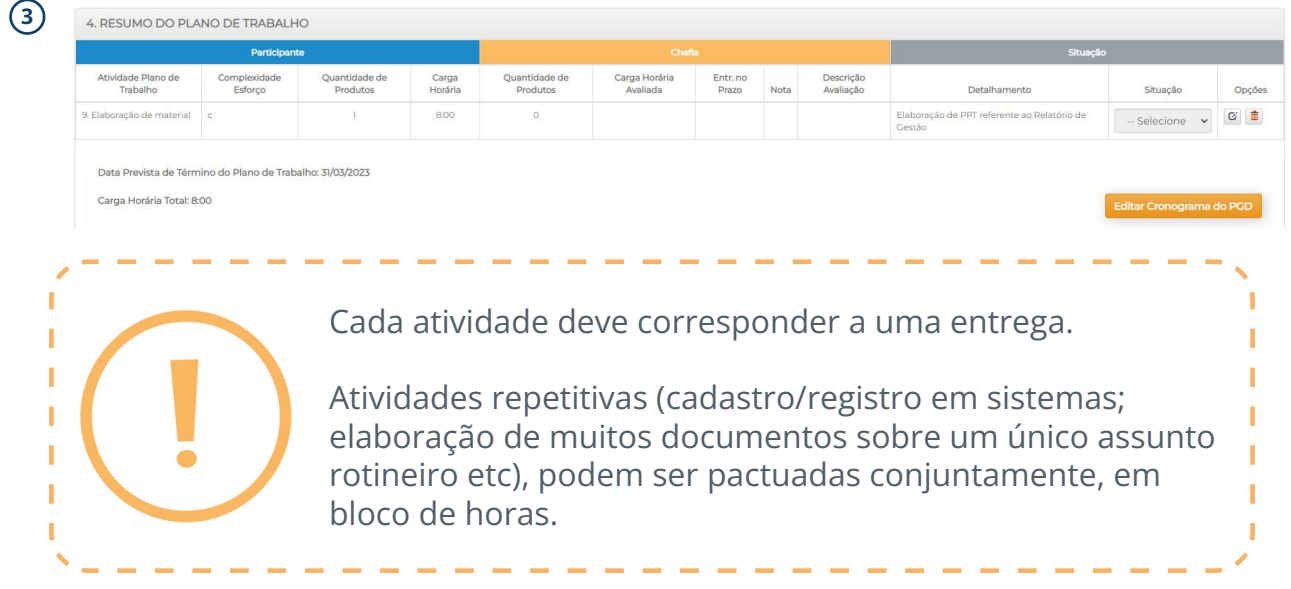

No exemplo abaixo, é possível visualizar como deverá ocorrer a pactuação em bloco de horas, por meio dos seguintes passos:

1- Escolher a atividade (por exemplo, cadastro/registro em sistemas);

2- Escolher o nível de complexidade e esforço (para esse exemplo, o máximo possível é a complexidade "e", referente a 4 horas);

3- Escolher a quantidade de produtos a serem entregues (caso Participante e Chefia entendam que serão necessárias mais do que 4 horas, basta aumentar a quantidade de produtos, até que o campo "carga horária" atinja as horas necessárias).

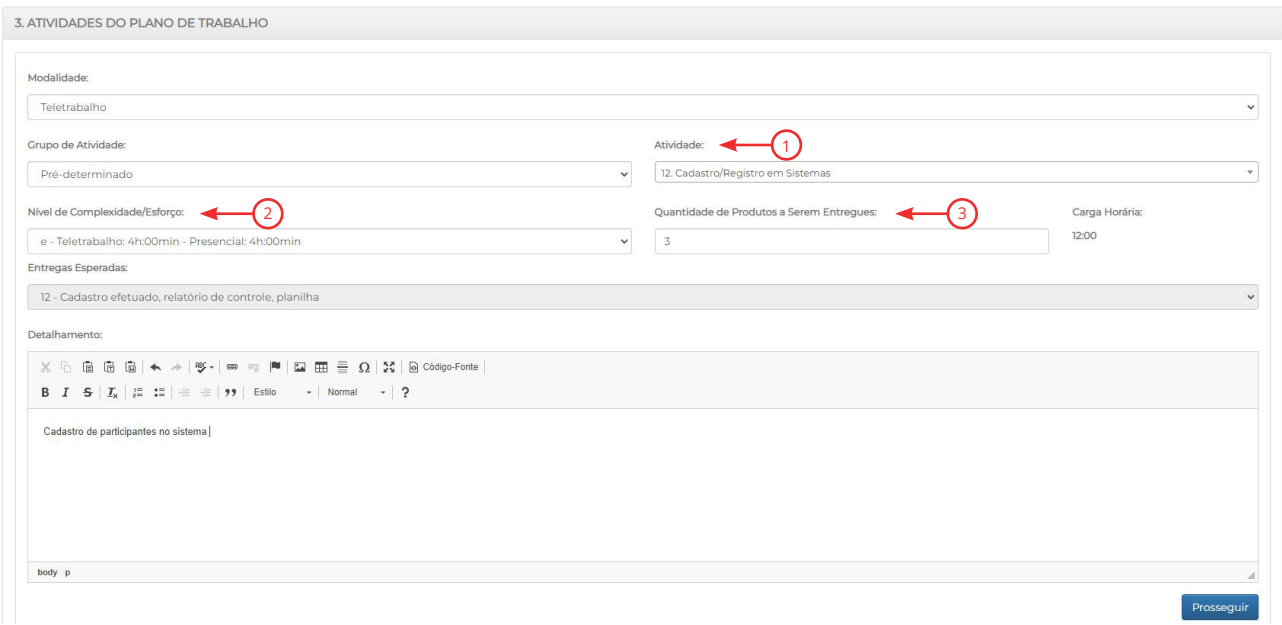

No momento de avaliar a entrega, a Chefia poderá considerar, no exemplo em questão, os 3 produtos como apenas 1, tornando mais simples o processo.

Após inserir as atividades, o participante deverá clicar em "Salvar Rascunho" e o sistema apresentará uma mensagem de que o plano foi salvo com sucesso.

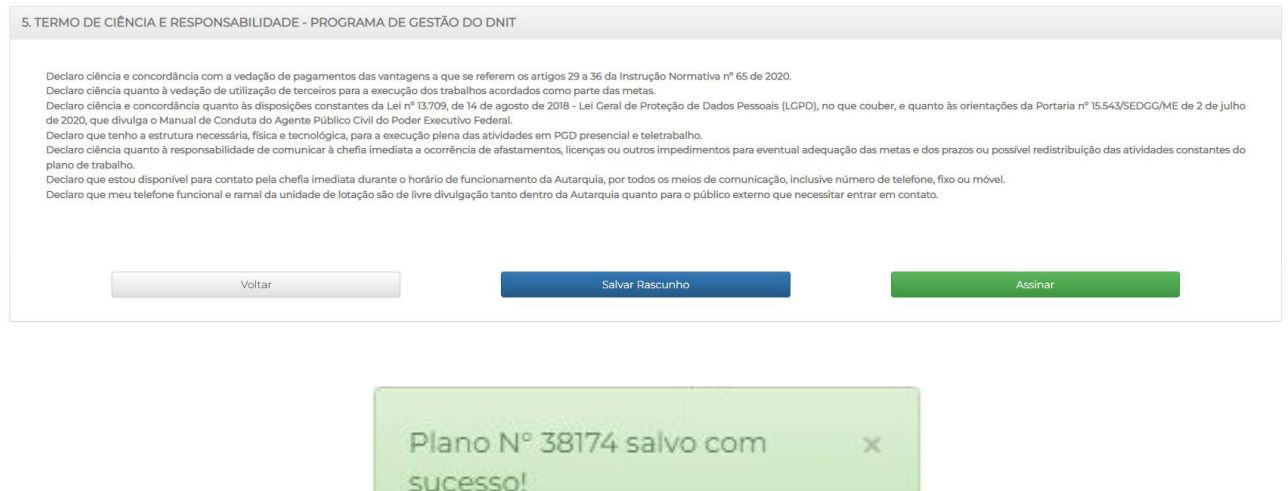

Caso não tenha mais nenhuma alteração a ser realizada, deverá clicar em "Assinar".

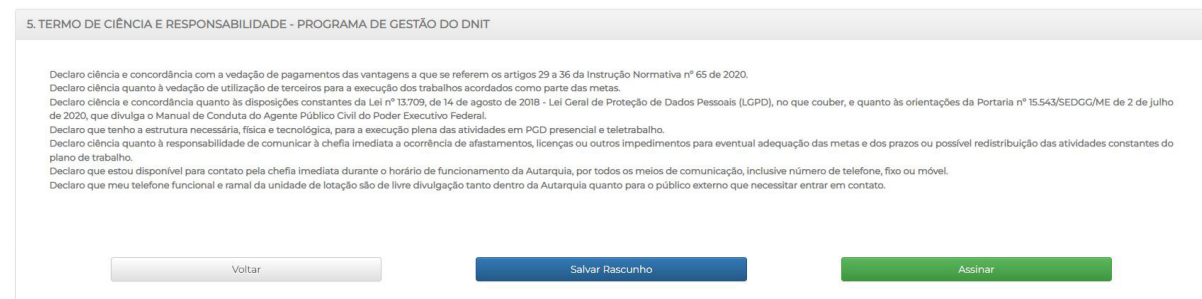

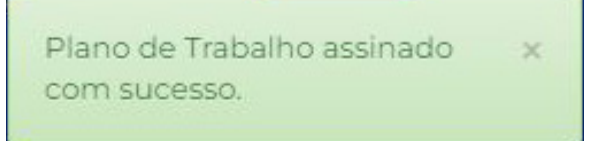

O plano de trabalho está apto para ser assinado pela chefia e o status será alterado para "Em andamento"

#### c) Executar plano de trabalho

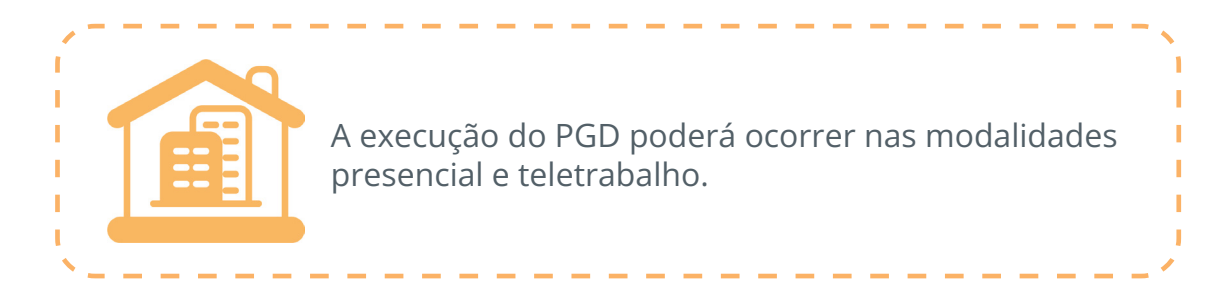

Nessa etapa de execução do plano de trabalho, o servidor poderá, caso seja necessário, atualizar as informações durante seu andamento. Isso será possível por meio de 4. RESUMO DO PLANO DE TRABALHO, o qual contém os campos específicos de "detalhamento da atividade" e de "edição" do plano, cujas funcionalidades serão descritas adiante.

Dessa forma, como se verá a seguir, o plano de trabalho poderá ser ajustado durante sua execução, mediante repactuação entre o Participante e a Chefia imediata.

#### Alterar plano de trabalho

O Participante pode visualizar e alterar o detalhamento das atividades do plano de trabalho:

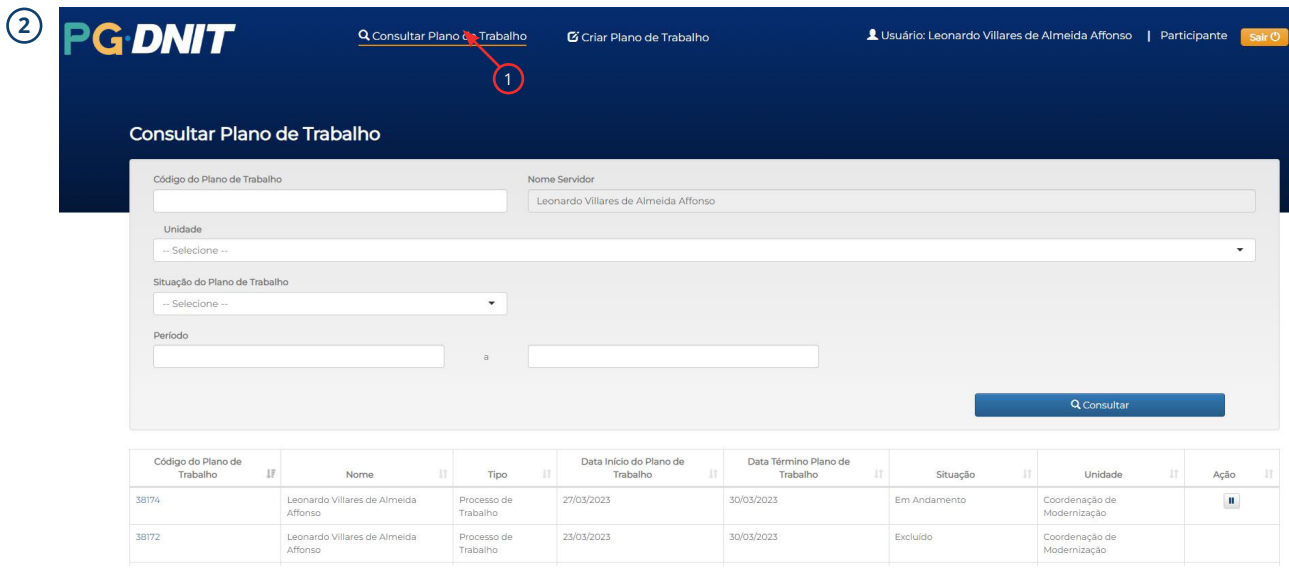

1 – Clicar em "Consultar Plano de Trabalho";

2 – Selecionar o plano e clicar no número.

O sistema abrirá novamente a tela de "Criar Plano de Trabalho" (importante: desabilitar bloqueio de *pop-up*):

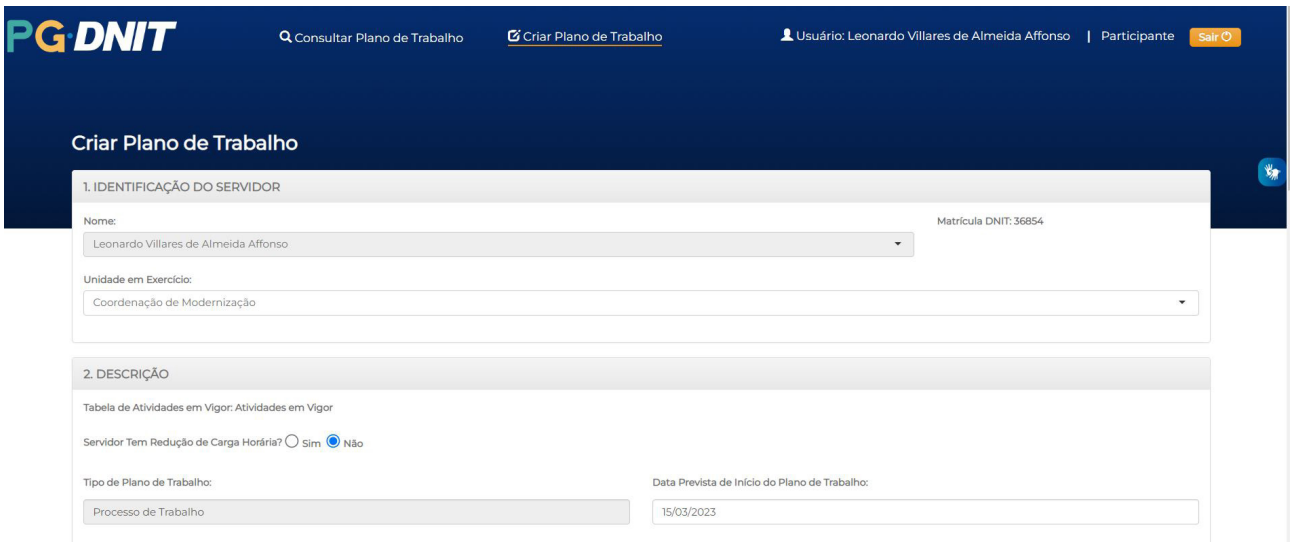

Desça a tela até 4. RESUMO DO PLANO DE TRABALHO. Em "Situação", é possível alterar apenas o "Detalhamento" da atividade (1), ou clicar no ícone "Editar", na coluna "Opções", e editar a atividade (2):

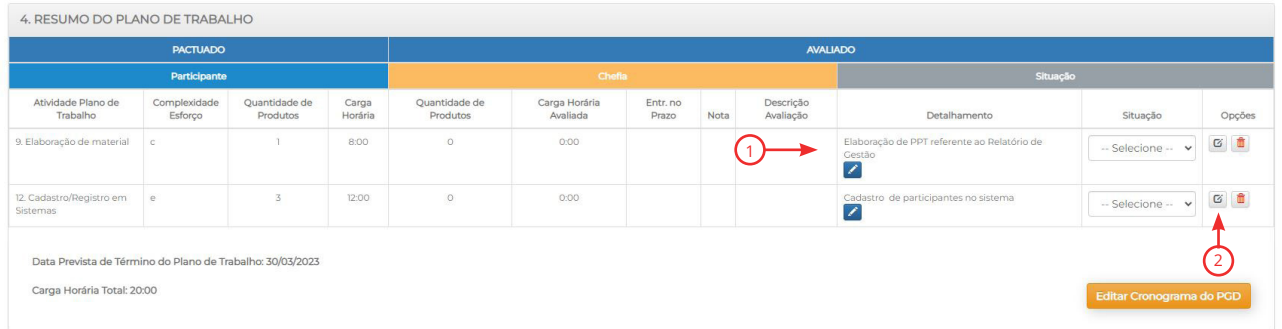

No entanto, caso o plano esteja com status "Em andamento" (ou seja, assinado por ambos), a edição de atividade (exclusão, inclusão, alteração de carga horária) só poderá ser realizada pela Chefia imediata.

Caso o Participante necessite alterar apenas o detalhamento da atividade, bastará clicar no botão respectivo, quando uma tela *pop-up* será aberta. Faça a modificação e clique em "Atualizar":

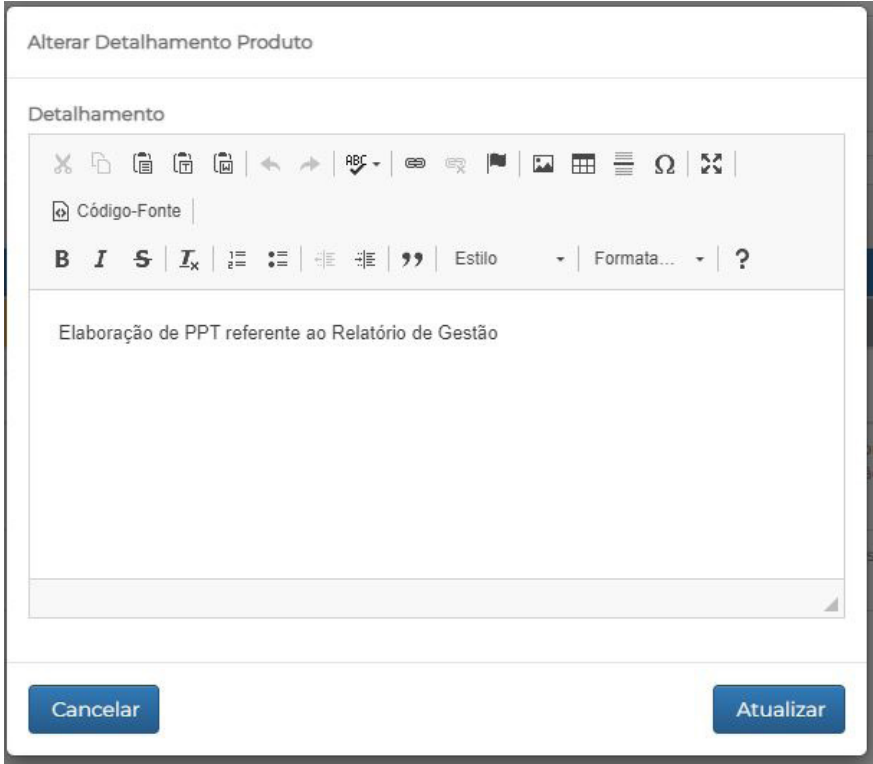

Para edições de atividades, conforme explanado acima, a chefia deverá realizar eventuais alterações por meio do perfil respectivo. Nesse caso, ao se clicar no botão "Editar", o sistema levará para **3. ATIVIDADES DO PLANO DE TRABALHO**:

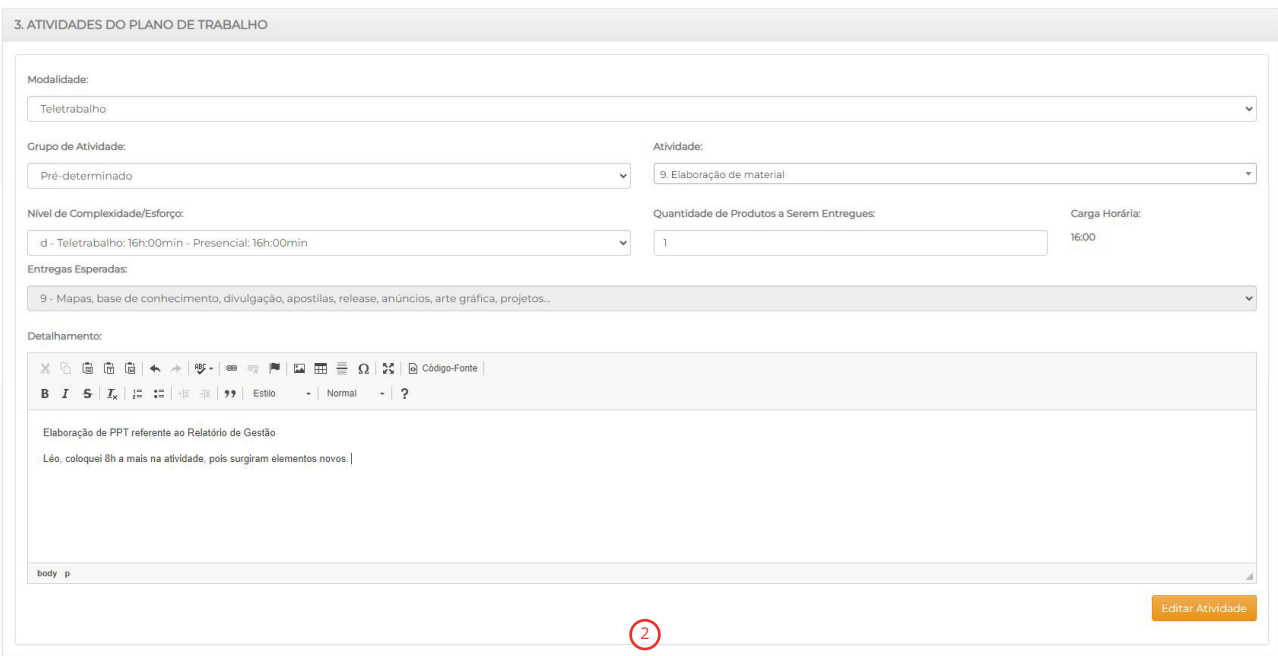

Caso o Participante deseje editar alguma atividade por meio do seu perfil, poderá fazêlo apenas quando a Chefia ainda não tiver assinado o plano.

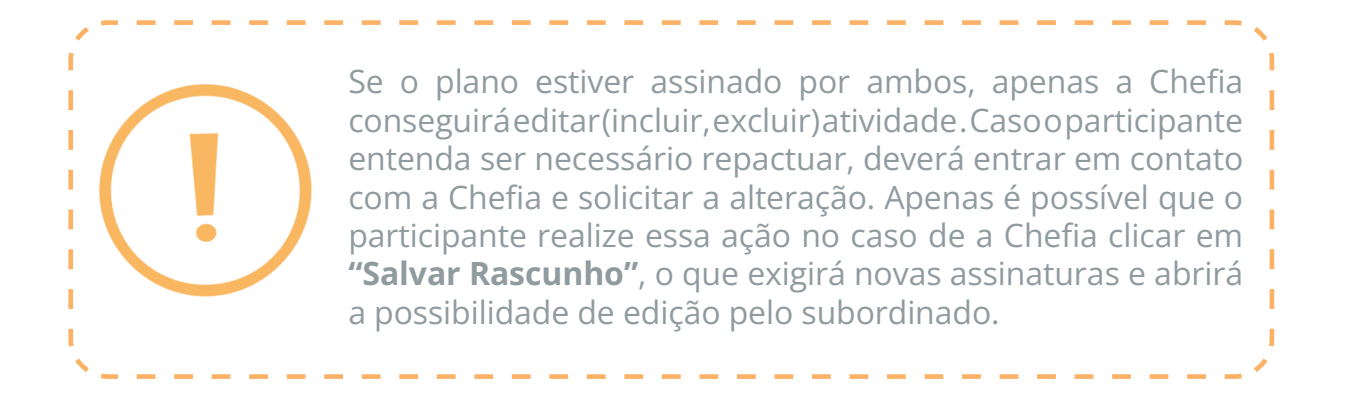

Após edição, as modificações estarão refletidas em 4. RESUMO DO PLANO DE TRABALHO:

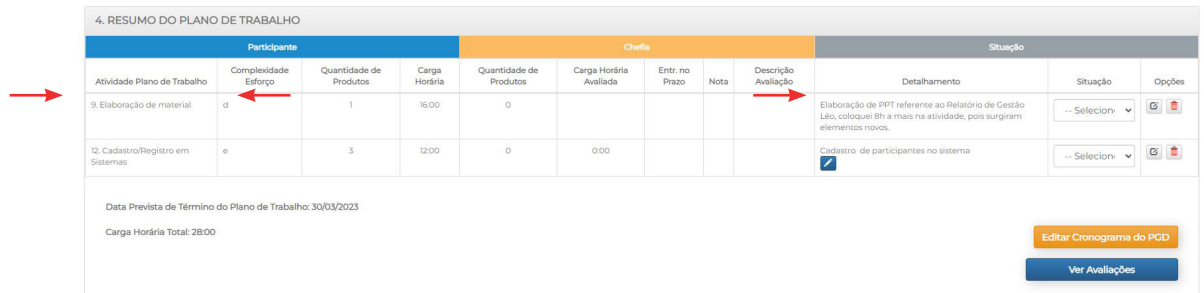

Em seguida, caso a modificação tenha sido realizada pela Chefia, ela deverá clicar em "Salvar Rascunho". Se houver certeza de que não haverá novas edições, o plano pode, então, ser assinado por ambos. Caso não haja certeza de que as alterações devam ser feitas, basta clicar em "Voltar".

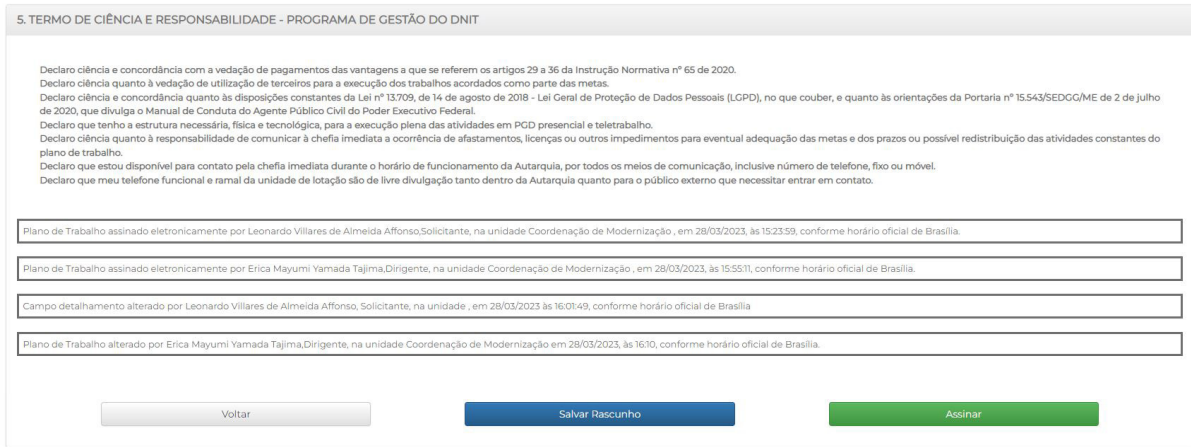

Se o plano ainda não foi assinado pela Chefia, o Participante poderá incluir ou excluir novas atividades, alterando também a carga horária, caso necessário.

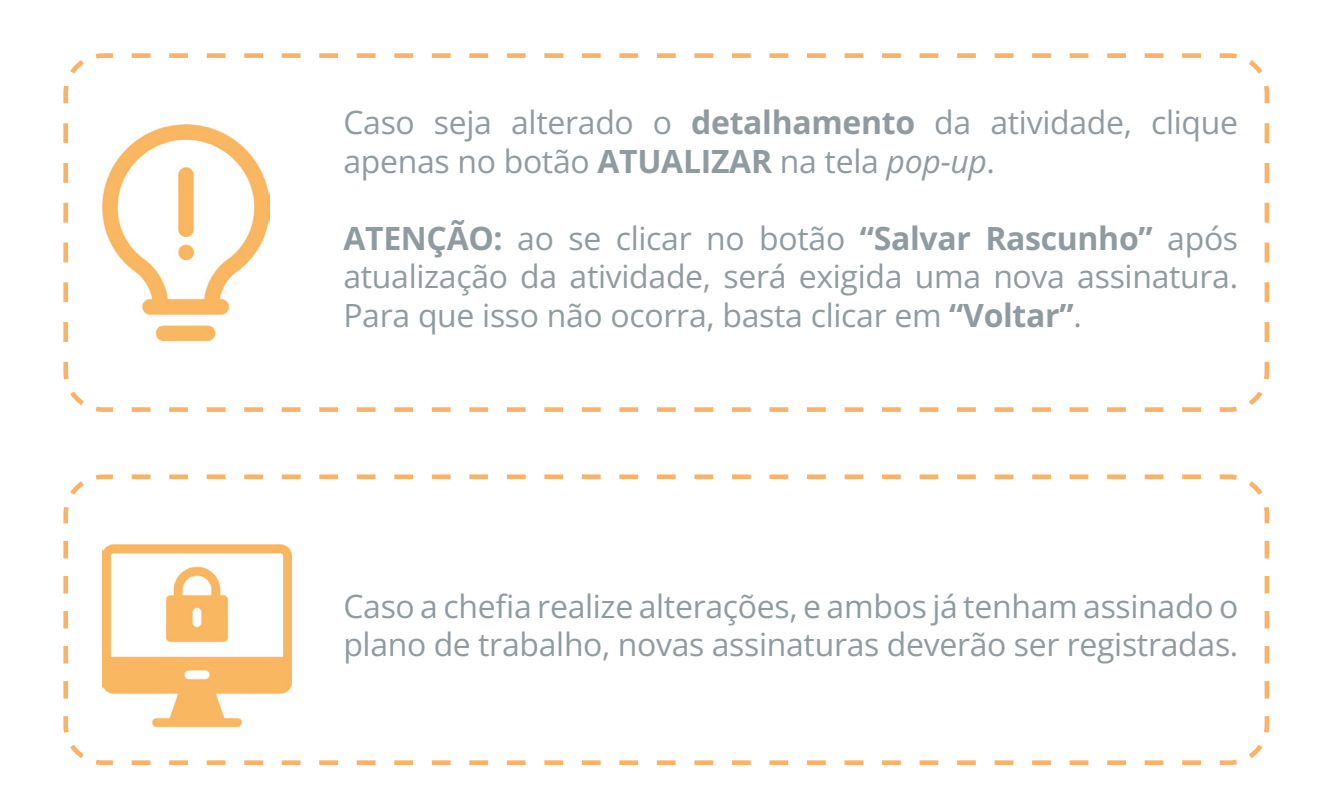

#### Editar Cronograma do PGD

Outra funcionalidade do sistema é a de "Editar Cronograma do PGD", que permite ao Participante ou à Chefia verificar e ajustar, caso necessário, a distribuição de horas ao longo do plano pactuado, como veremos a seguir.

Lembre-se: planos "Em andamento" (assinados por ambos) deverão ser ajustados pela Chefia, incluindo o cronograma.

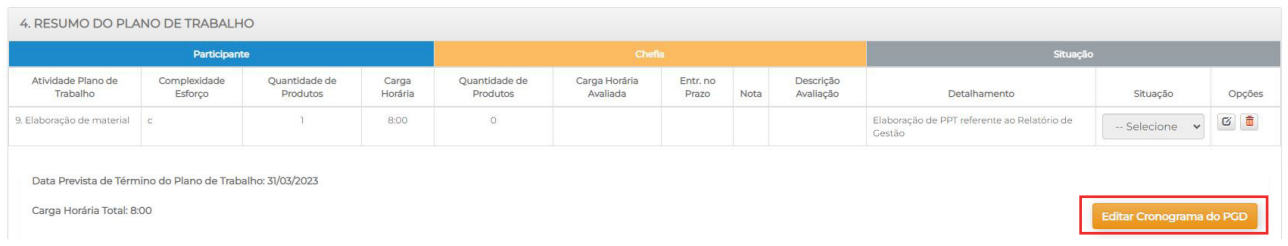

O campo "Carga horária total" mostra a soma das horas de todas as atividades que foram definidas no Plano de Trabalho.

Clicando em "Editar Cronograma do PGD", o sistema exibe o cronograma do Plano de Trabalho, em que é possível visualizar a carga horária diária e distribuir as horas de modo a cumprir a carga horária total.

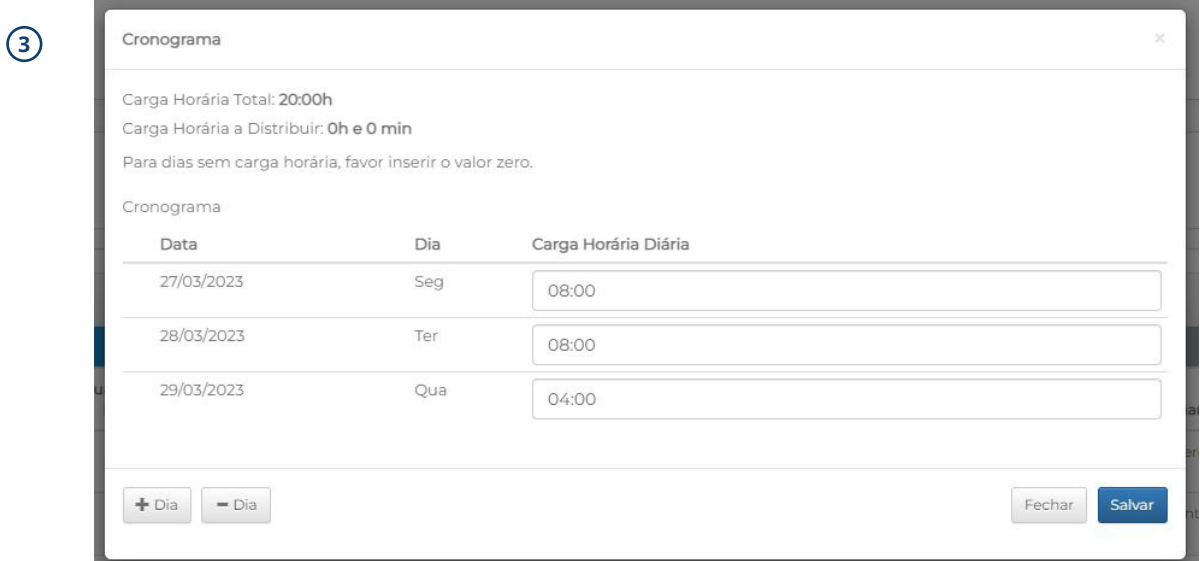

Para ajustar a distribuição da carga horária, clique em +Dia ou -Dia, para incluir mais dias, ou excluir dias ao cronograma, e indicar a carga horária desejada, até que o campo "Carga horária a distribuir" indique 0h e 0 min.

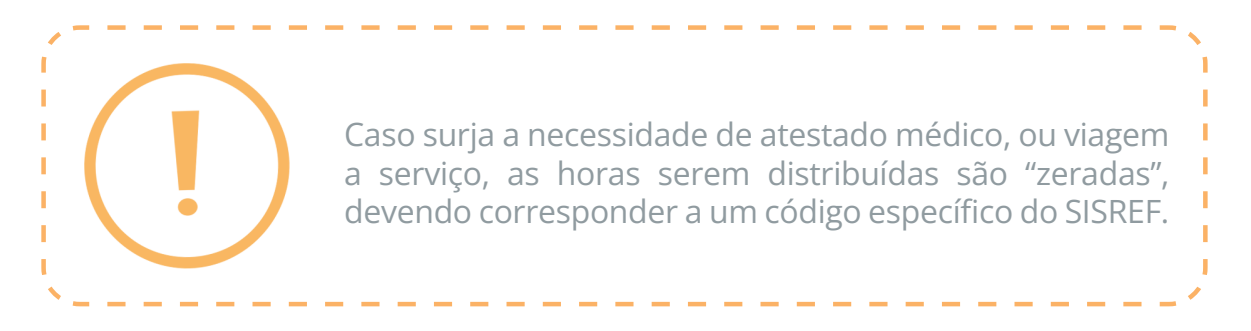

No exemplo a seguir, adicionou-se um dia ao plano, pela necessidade de licença para tratamento de saúde no dia 28/03/2023. Dessa forma, ao clicar em +Dia, é possível transferir as 8 horas do dia de atestado para o dia adicionado (30/03/2023). Para isso ocorrer, basta "zerar" as horas do dia de licença, e inseri-las no campo do dia adicional.

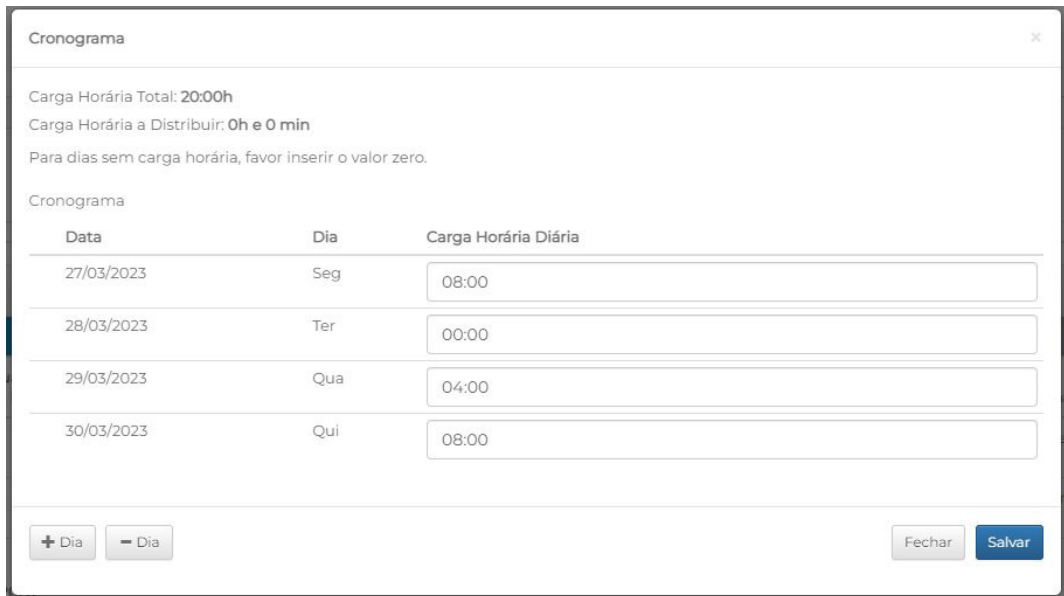

Uma mensagem será apresentada no canto superior direito informando que o cronograma foi atualizado:

> Cronograma atualizado. Clique x em "Salvar" ou "Assinar" para concluir a operação.

Lembre-se: o plano de trabalho pode ser iniciado em qualquer dia da semana, conforme exemplo acima. Contudo, para fins de organização, sugere-se iniciá-lo às segundasfeiras, o que pode facilitar a gestão das atividades, tanto para chefia quanto para participante.

Se não houver necessidade de edição, o Plano de Trabalho deve ser assinado novamente pelo Participante e pela Chefia:

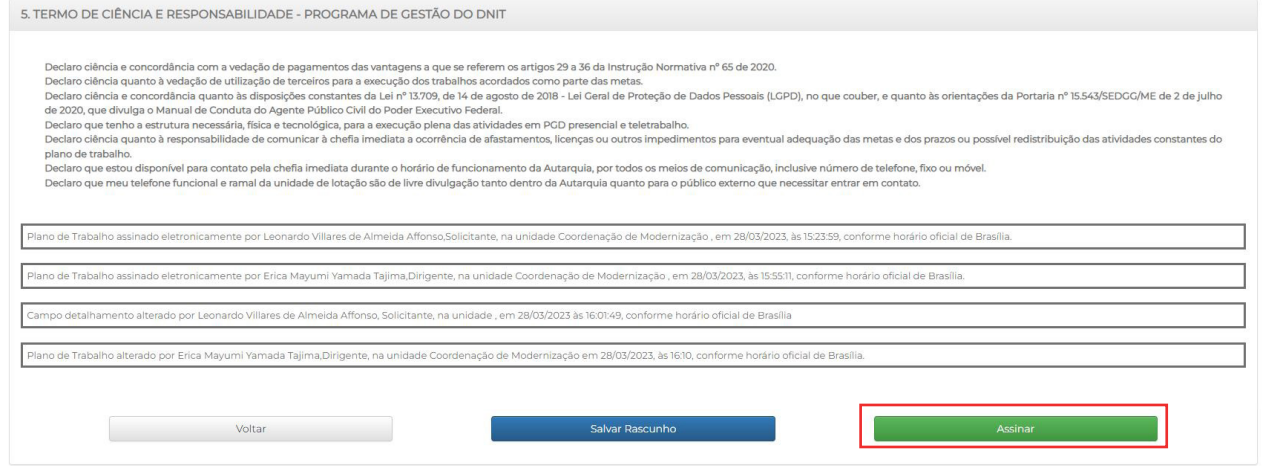

O sistema permite também que as atividades sejam excluídas do plano, devendo ser realizado o devido ajuste no cronograma. Essa possibilidade permite manter o plano na semana de execução, não sendo necessário finalizá-lo na semana subsequente. Caso as atividades excluídas possam ser remanejadas para a semana seguinte, bastará incluí-las em um novo plano.

Lembre-se: no caso de exclusão de atividade e consequente ajuste do cronograma, obeserve que o plano terá três horas a menos. Em um plano semanal, em que foi necessário excluir 1 dia, por exemplo, a carga horária deverá ser de 32 horas.

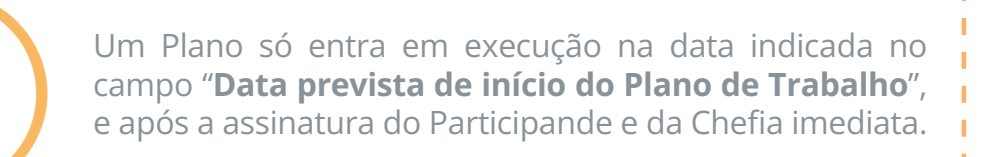

Ï Ï Fique atento: é necessário checar sempre se os planos não estão se sobrepondo a planos já existentes. O sistema acusa essa situação com o seguinte alerta, logo abaixo do botão "Editar cronograma do PGD":

.<br>do. Por favor, verifique a distribuição de horas no cronograma antes de submeter o plano.

Caso isso ocorra, Participante e/ou Chefia deverão verificar seus planos e se certificarem de que eles não estão com datas sobrepostas.

#### Deletar plano de trabalho

A exclusão somente será possível se a situação do plano de trabalho constar como "A iniciar". Nesse caso, tanto Participante quanto Chefia podem deletar o plano, desde que antes da data de início escolhida.

Quando o plano estiver com a situação "Em andamento", ou seja, durante sua execução, não será possível deletá-lo. A partir desse momento, o plano poderá ser editado, suspenso, interrompido ou avaliado.

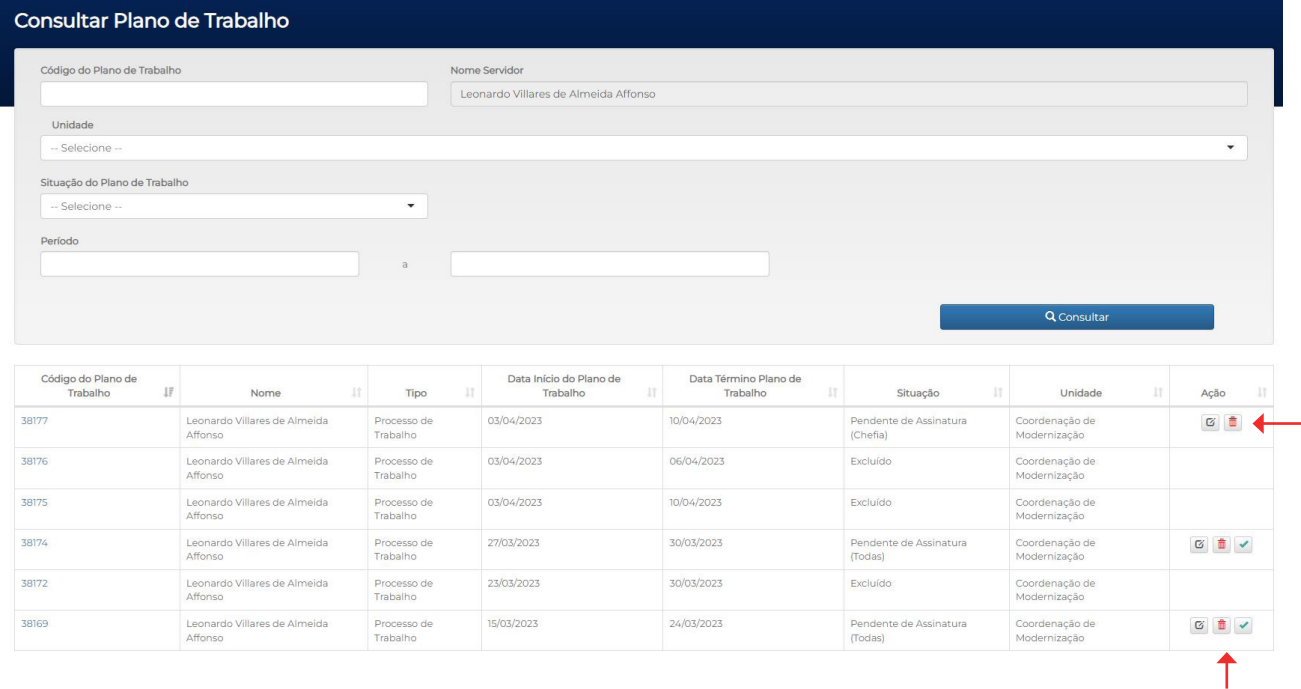

Uma nova *pop-up* irá abrir para confirmação da exclusão:

pgd.dnit.gov.br diz Deseja excluir o registro?

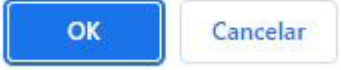

#### Realizar as entregas

Chefia e Participante deverão acompanhar o andamento do plano de trabalho, e a comunicação entre ambos é primordial para o sucesso das entregas.

Em "Detalhamento", podem ser encontradas as descrições dos produtos inicialmente pactuados, e o Participante poderá inserir observações e informações que permitam à Chefia avaliar as atividades (links compartilhados, número de processos, números SEI etc).

Conforme forem ocorrendo as entregas dos produtos, pode-se indicar as fases de cada atividade na coluna "Situação".

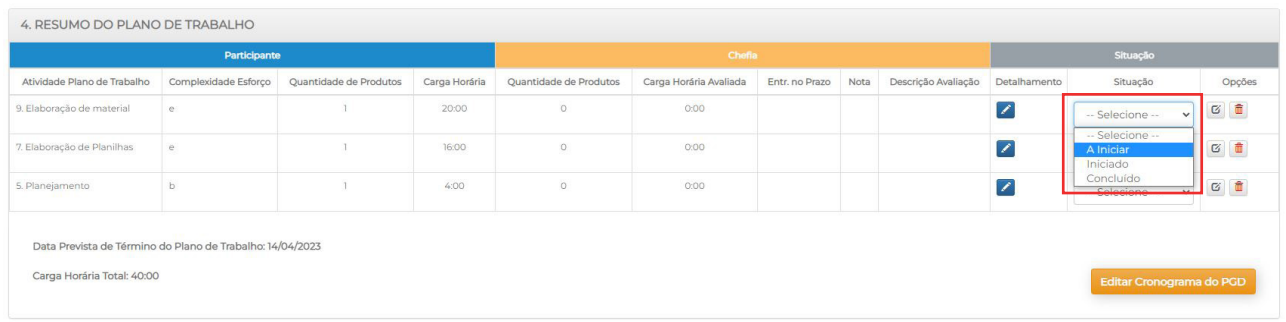

A coluna "Situação" serve também para acompanhamento das atividades pactuadas. Assim que o Participante alterar o status, a Chefia poderá visualizar essa edição.

A cada mudança de situação, um aviso irá surgir:

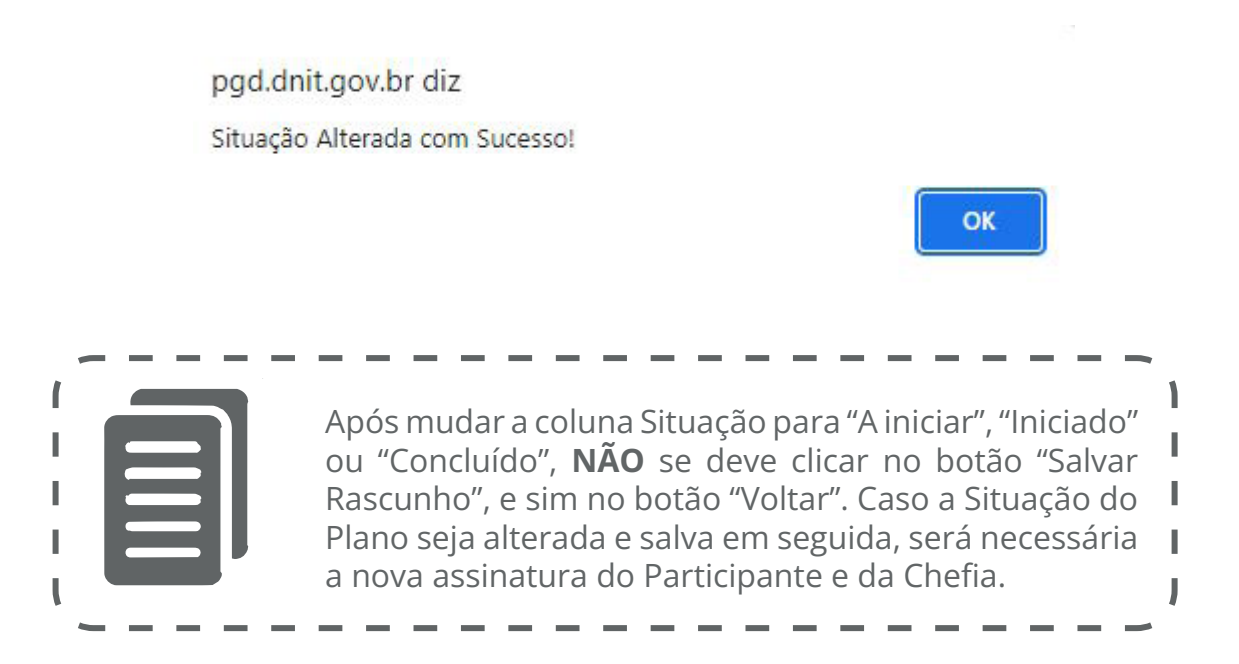

5. TERMO DE CIÊNCIA E RESPONSABILIDADE - PROGRAMA DE GESTÃO DO DNIT

Declaro ciência e concordância com a vedação de pagamentos das vantagens a que se referem os artigos 29 a 36 da Instrução Normativa nº 65 de 2020.<br>Declaro ciência quanto à vedação de utilização de terceiros para a execução Declaro ciência e concordância quanto às disposições constantes da Lei nº 13709, de 14 de agosto de 2018 - Lei Geral de Proteção de Dados Pessoais (LGPD), no<br>Declaro ciência e concordância quanto às disposições constantes Declaro que tenho a estrutura necessária, física e tecnológica, para a execução plena das atividades em PGD pr Declaro ciência quanto à responsabilidade de comunicar à chefia imediata a ocorrência de afastam os. licencas ou outros impedin plano de trabalho piano de essemo.<br>Declaro que estou disponível para contato pela chefia imediata dui Declaro que meu telefone funcional e ramal da unidade de lotação são de livre divi Voltar

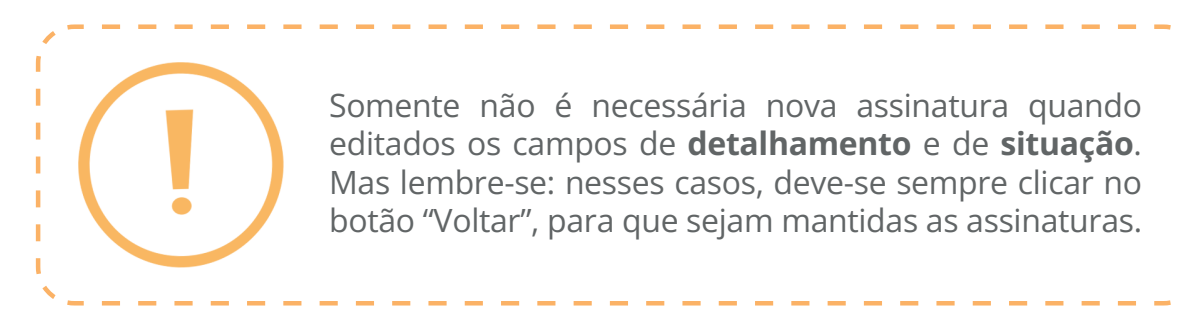

Depois de concluída cada entrega, o Participante deverá comunicar sua Chefia imediata, para que o Plano de Trabalho seja avaliado.

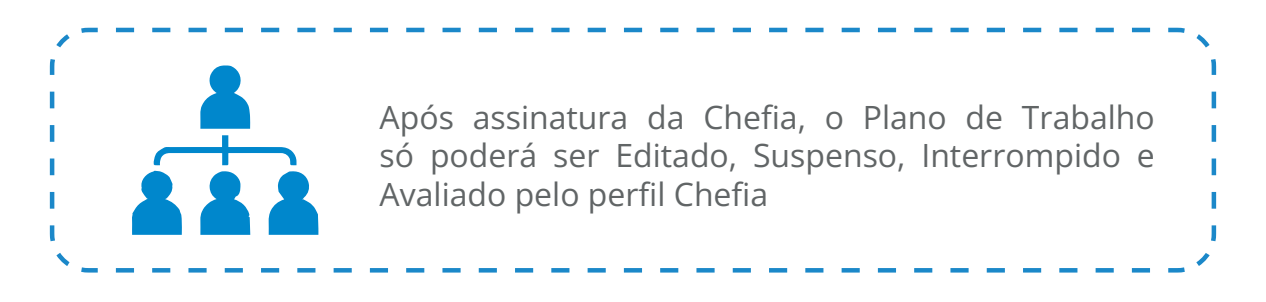

#### d) Avaliar Entregas

A Chefia imediata deverá avaliar todas as entregas realizadas, quanto ao atingimento ou não das metas estipuladas, em até 15 dias após o término do plano. A avaliação deverá ser realizada dentro do plano de trabalho de cada servidor da sua equipe, atribuindo uma nota, mediante análise fundamentada, de acordo com os critérios de avaliação.

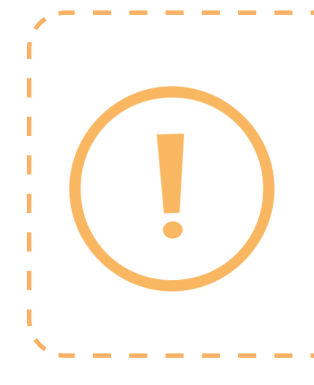

Conforme normativo vigente, em caso de avaliação com nota inferior a 5, a critério da chefia imediata poderá ser oferecido novo prazo para o participante realizar a correção da atividade, sendo vedada a reincidência. No caso de reincidência, o participante deverá ser excluído do PGD, sendo vedado o seu retorno durante o período de 6 (seis) meses.

Deverão ser observados os seguintes critérios mínimos para avaliação das entregas:

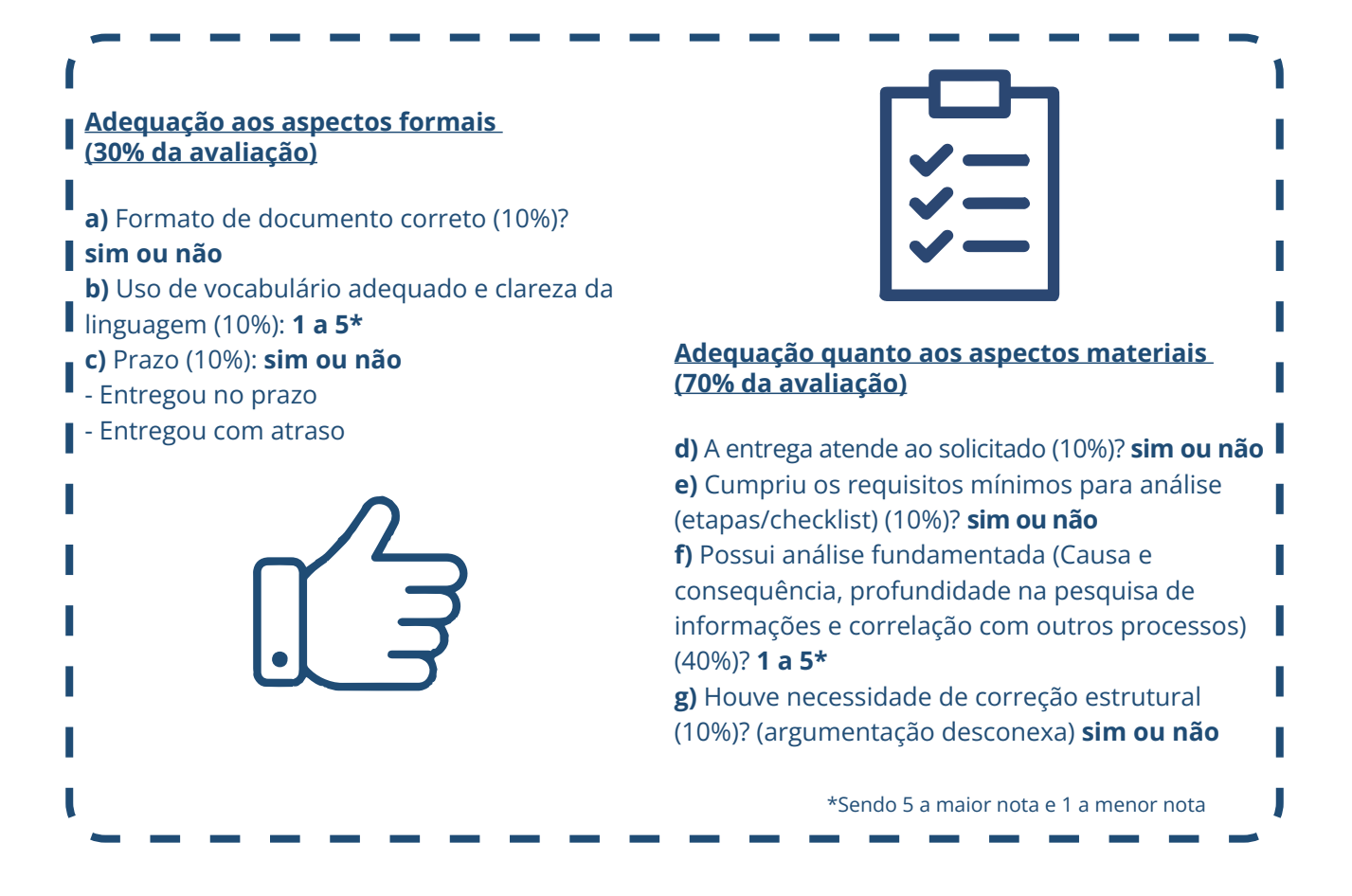

No sistema, a Chefia deve clicar no ícone "Avaliar", quando será aberta a tela "Dados do Plano de Trabalho":

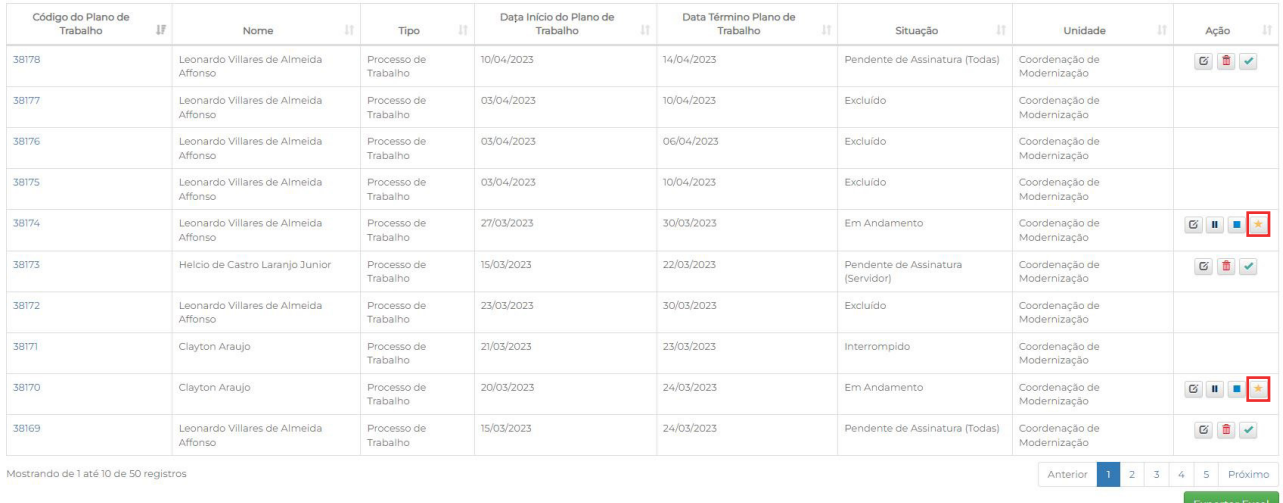

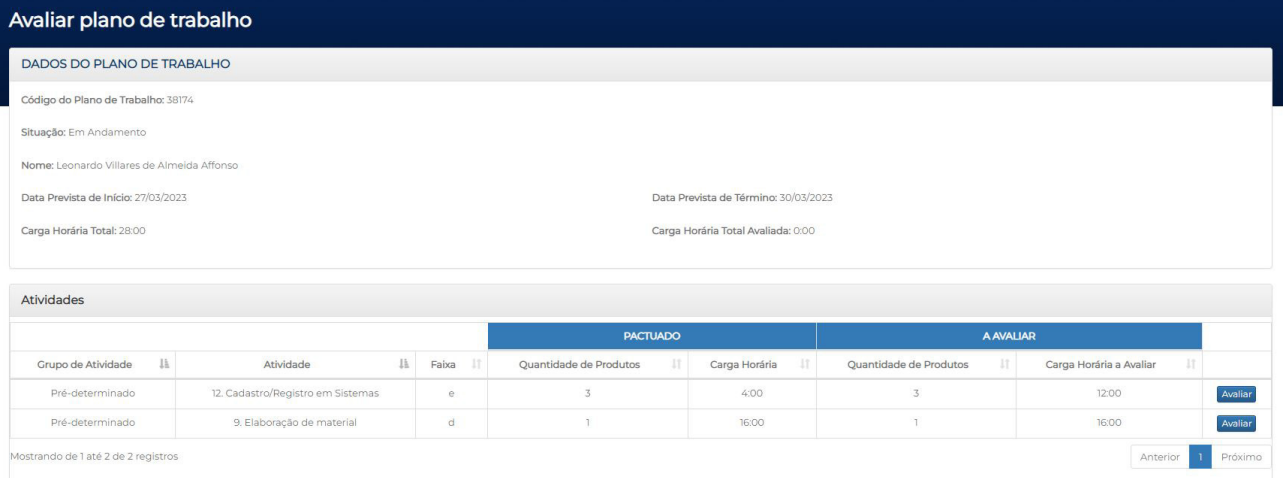

### Para cada atividade, deverá clicar no botão "Avaliar":

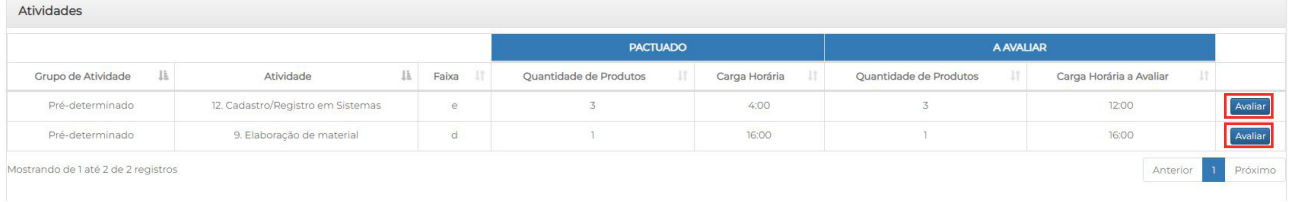

Os dados da avaliação ficarão disponíveis para preenchimento da Chefia. Ao clicar em "Sim" em "Formato de documento correto?", surgirão todos os campos que compõem os critérios avaliativos:

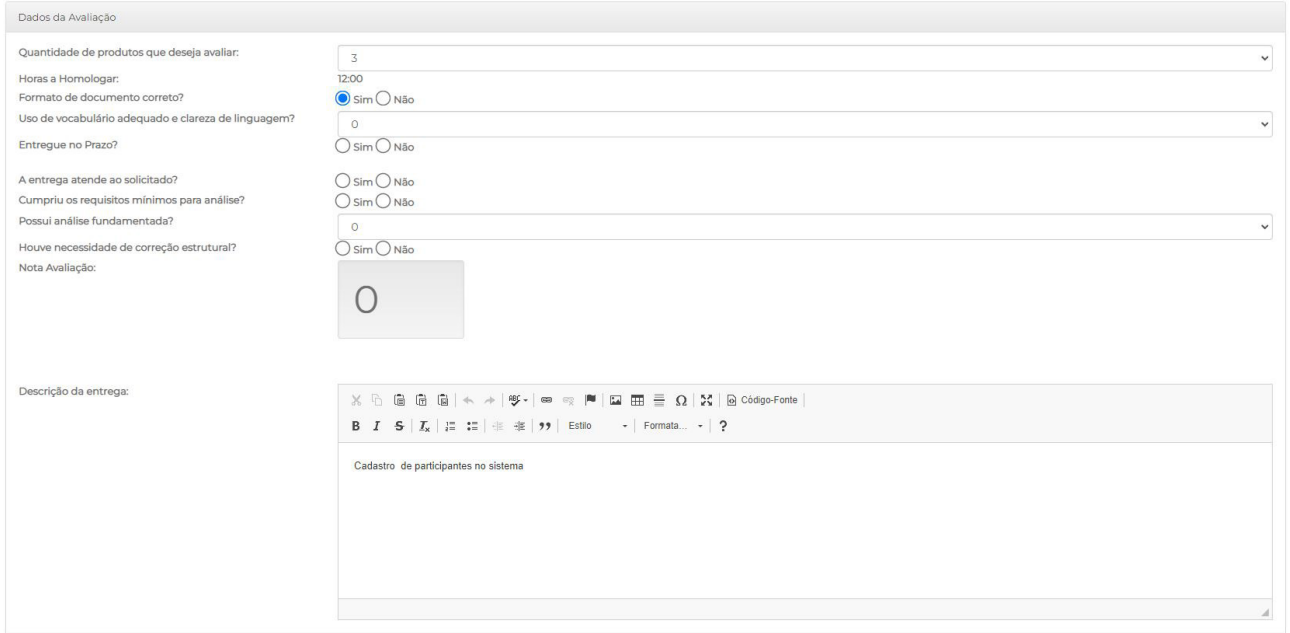

Caso a Chefia avalie que o formato de documento está incorreto, deverá clicar em "Não", o que irá zerar a avaliação e impedir que os outros critérios sejam avaliados. Nesse caso, poderá ser oferecido novo prazo para o Participante realizar a correção da atividade, conforme consignado na IN:

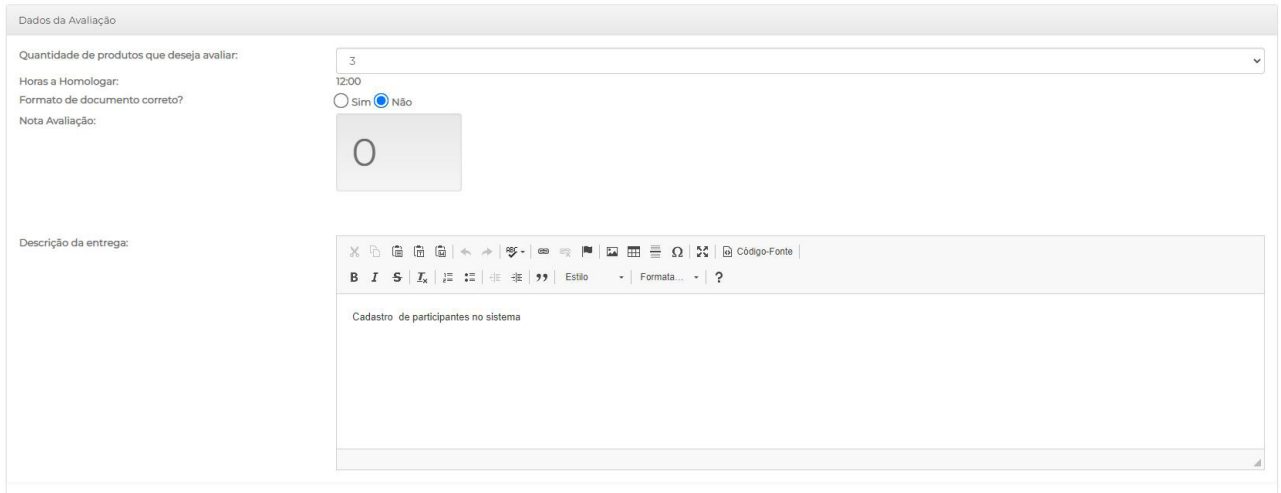

Para qualquer caso, seja avaliação com nota acima ou abaixo de 5, a chefia imediata deverá, obrigatoriamente, fazer justificativa sucinta no campo "Descrição da entrega". Lembre-se: esse campo já vem pré-preenchido com a descrição da atividade, inserida pelo participante no momento de pactuação das entregas.

f.

J. T Ī п

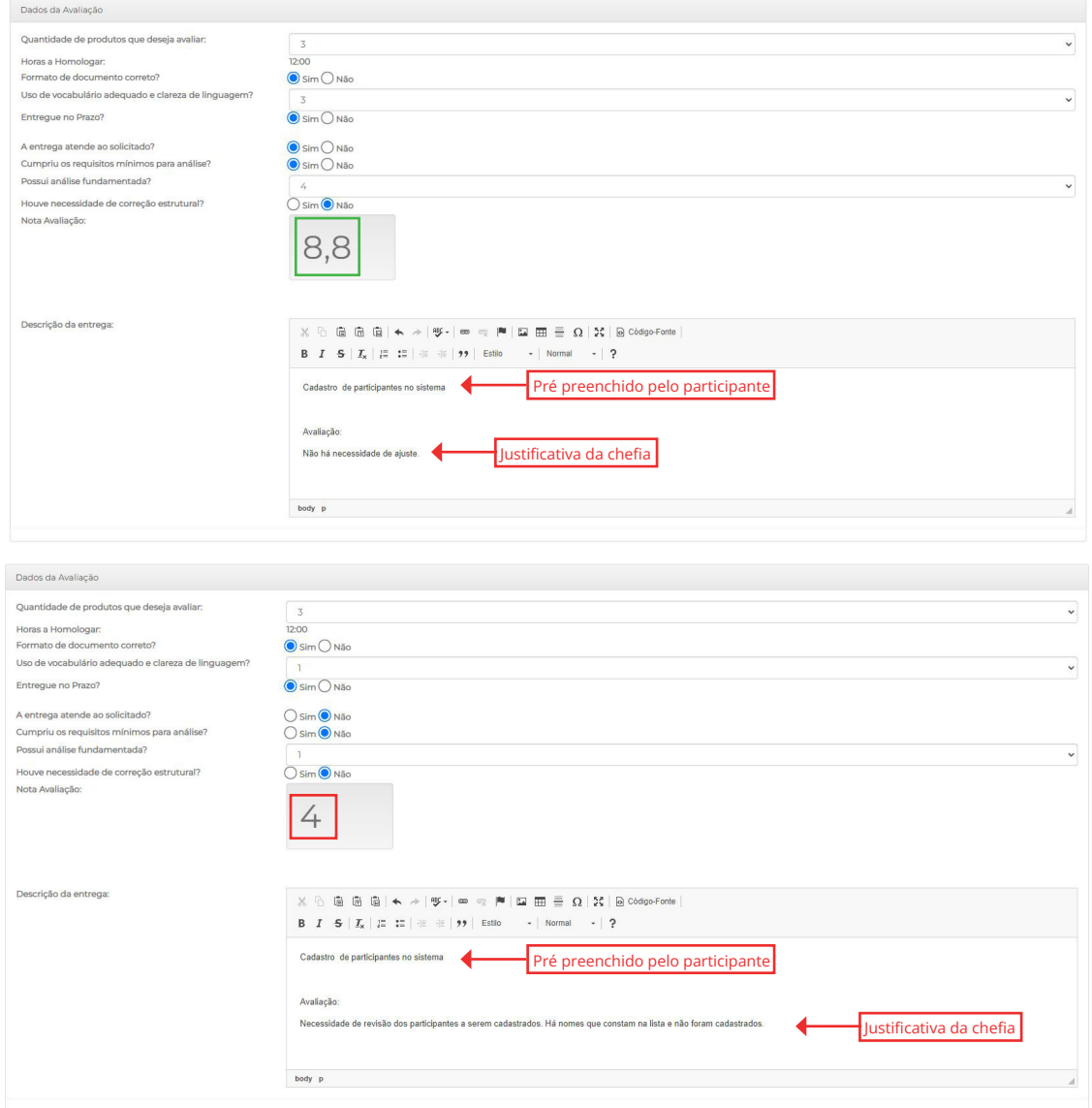

Ainda que não haja necessidade de correção alguma, a Chefia imediata deverá realizar o registro no campo "Descrição da entrega":

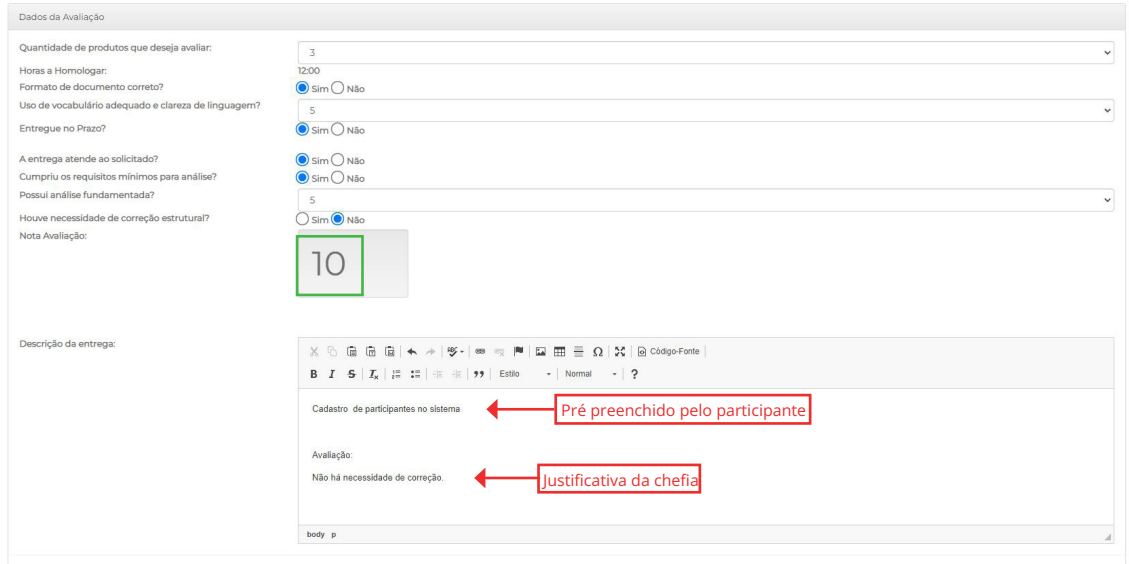

#### Após essas etapas, basta clicar no botão "Assinar".

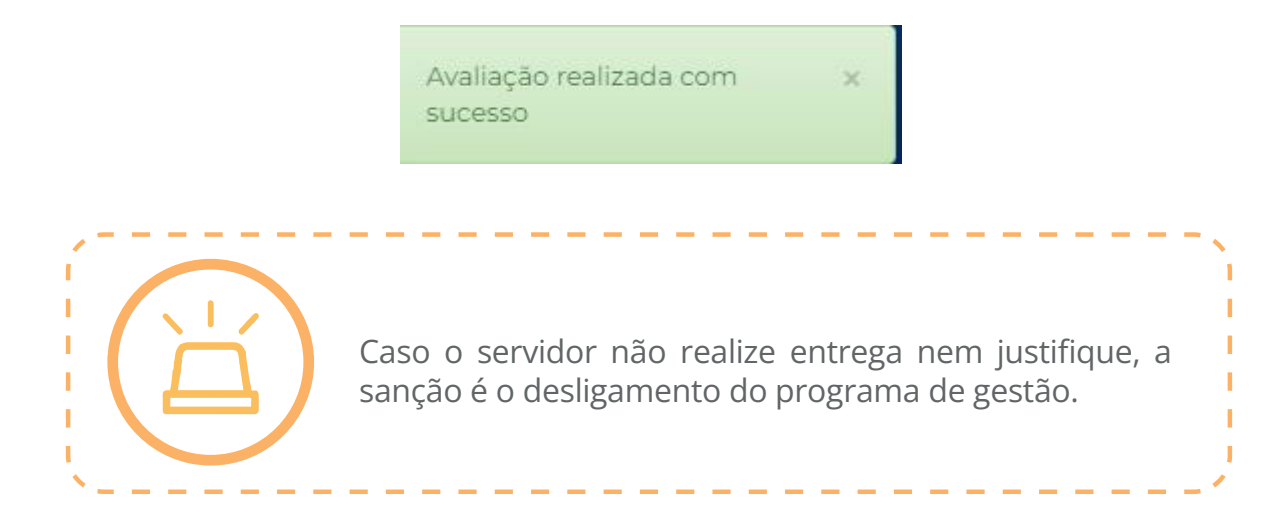

#### Reavaliar Plano de Trabalho

Essa funcionalidade permite à Chefia reavaliar as atividades já avaliadas em um plano de trabalho. Para isso, basta acessar a tela "Consultar Plano de Trabalho", escolher o plano que deve ser reavaliado e clicar no ícone  $\star$ , conforme figura abaixo.

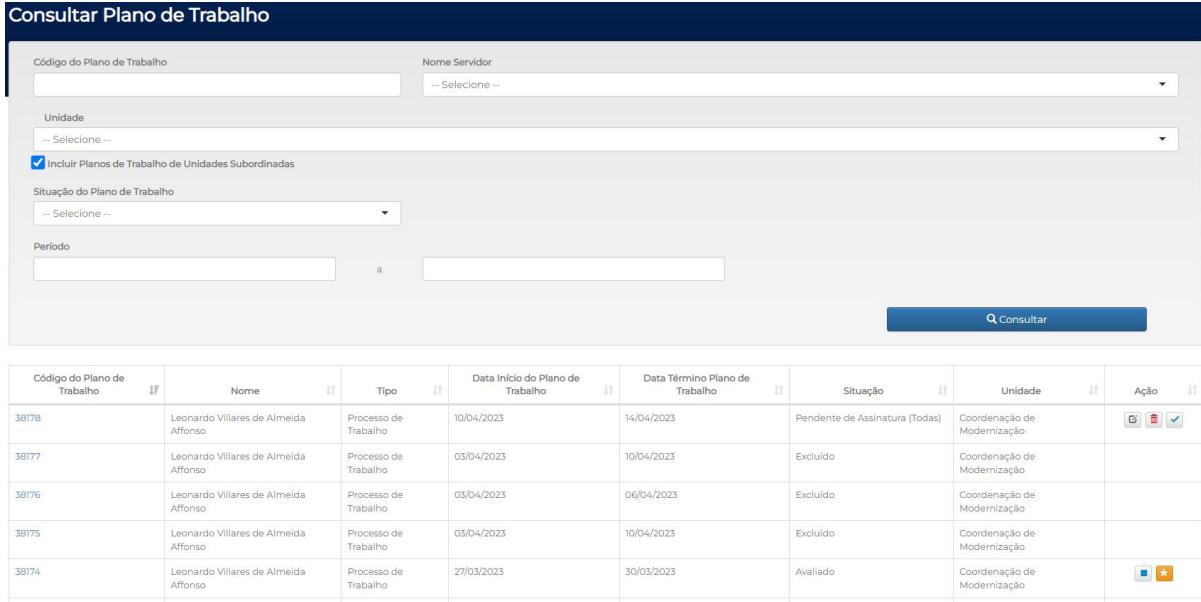

A tela "Dados do Plano de Trabalho" será aberta, possibilitando à chefia detalhar a avaliação e editá-la, ou então cancelá-la, para fazer uma nova avaliação.

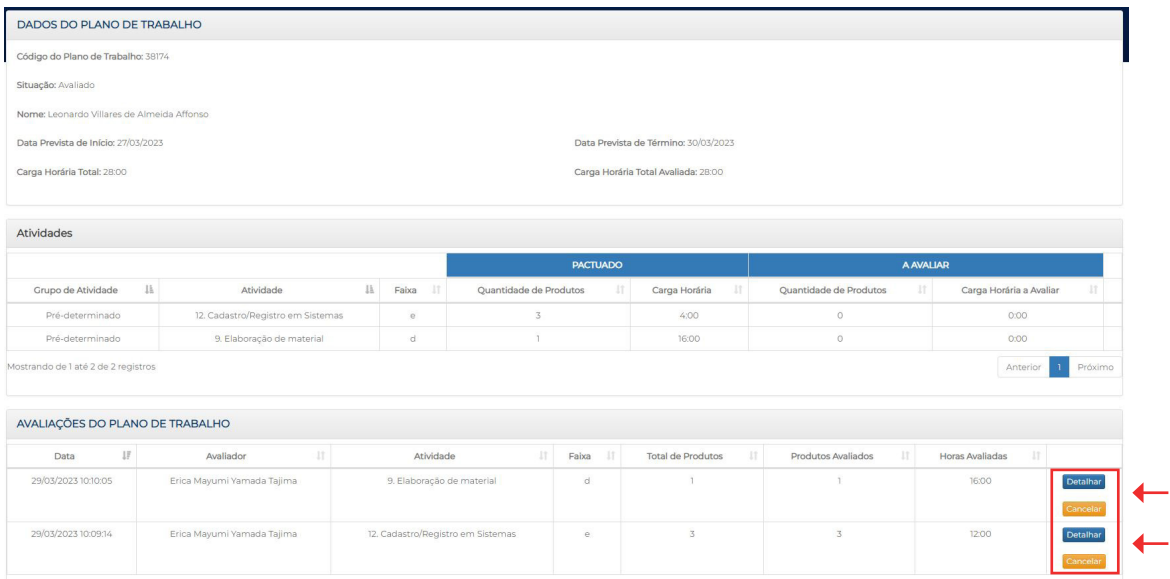

Ao se clicar no botão "Cancelar", é apresentada uma mensagem de confirmação.

#### pgd.dnit.gov.br diz

Tem certeza que deseja cancelar a avaliação

OK Cancelar

Caso a avaliação seja cancelada na íntegra, o plano de trabalho volta para a situação "Em andamento" (se o plano esteja em execução), ou "Pendente de avaliação" (caso o plano já tenha alcançado a data de término), até que seja realizada nova avaliação.

Se o plano contiver várias atividades, e apenas parte delas for cancelada, o status retorna para "Avaliado parcialmente", até que nova avaliação seja realizada.

Já o botão "Detalhar" permite à Chefia consultar a avaliação realizada para cada entrega. Ao se clicar nele, será exibida a tela "Avaliação de Atividade", por meio da qual temos informações sobre os "Dados da Atividade" e os "Dados da Avaliação". Após eventual

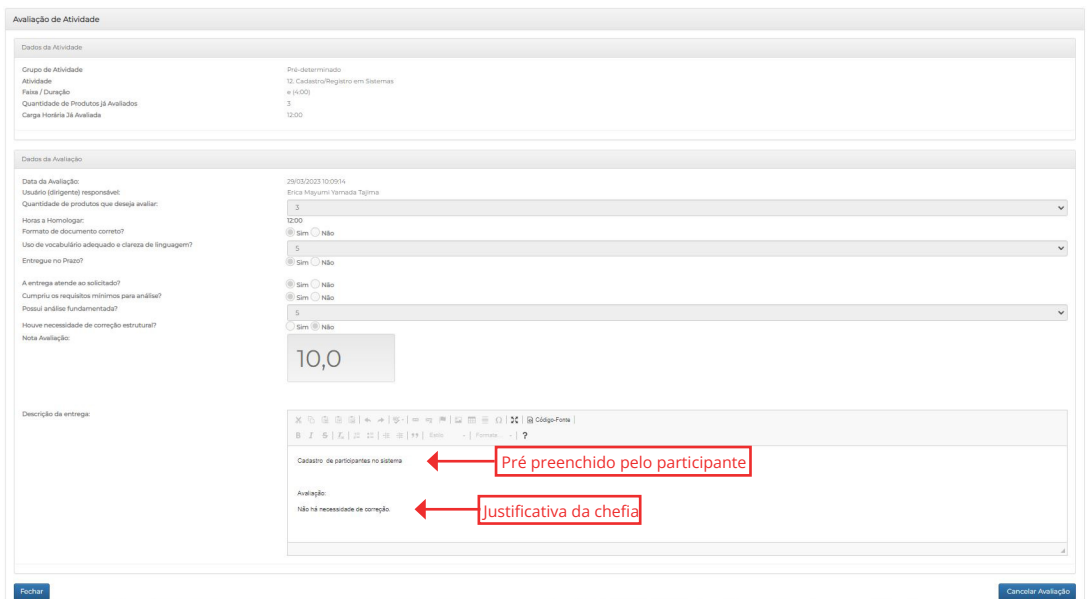

reavaliação, nova assinatura será solicitada. Qualquer alteração realizada pela Chefia estará refletida no "Resumo do Plano de Trabalho":

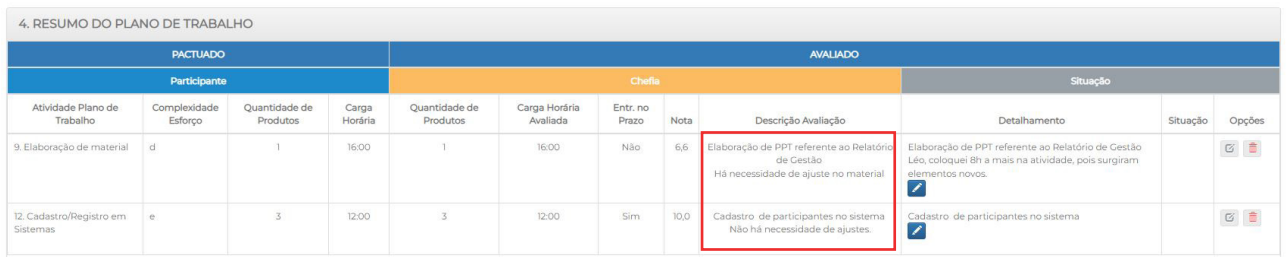

Tanto o Participante quanto a Chefia poderão checar o registro de todas as ações realizadas, por meio de consulta a cada plano de trabalho, logo após o Termo de Ciência e Responsabilidade:

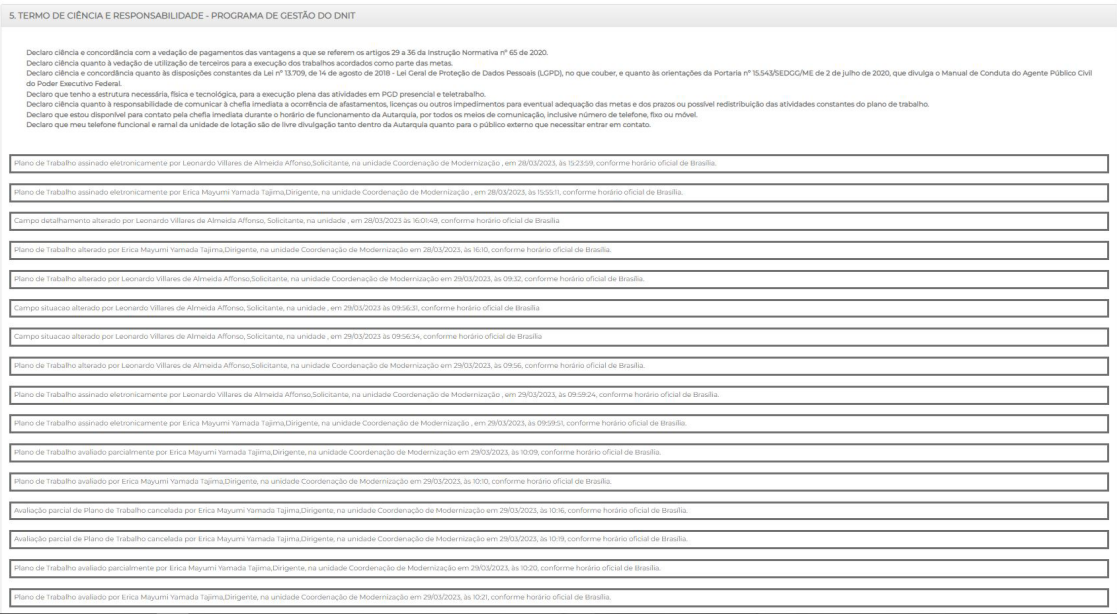

#### e) Interromper plano de trabalho

A interrupção do plano de trabalho só pode ser realizada pela Chefia, que deverá:

- avaliar os produtos entregues em cada atividade até o momento;
- assinar;
- indicar a motivação da interrupção, a data e as horas de trabalho a serem mantidas.

A chefia deverá clicar no botão  $\blacksquare$  "interromper" para realizar a interrupção do plano.

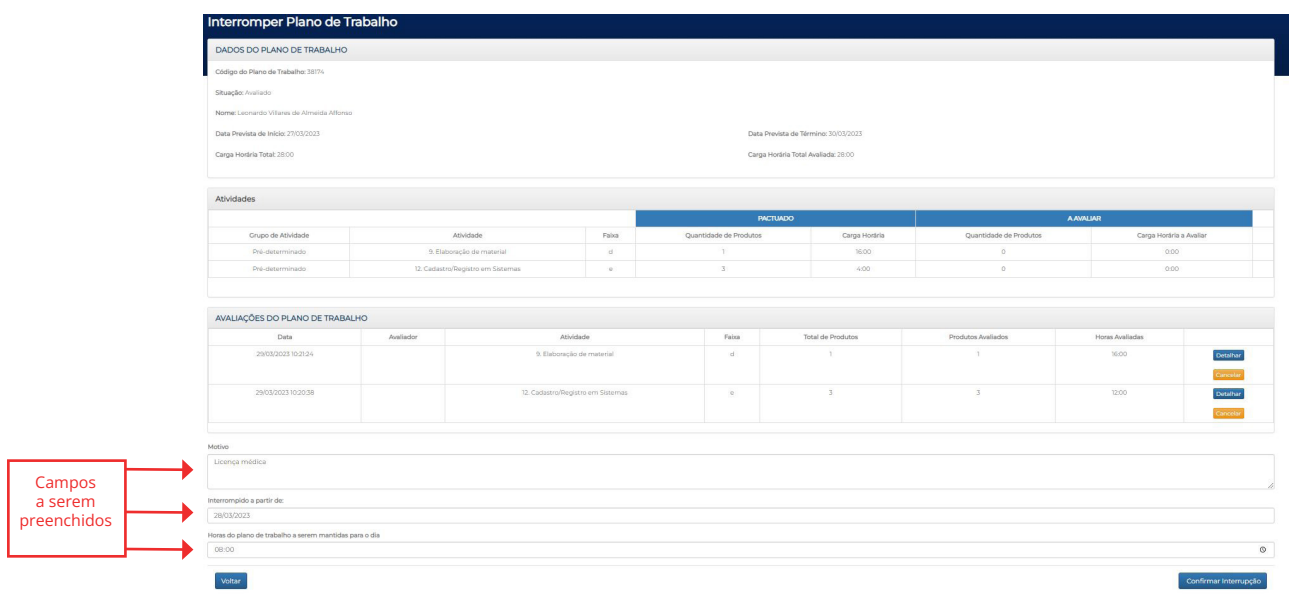

O campo "Horas do Plano de Trabalho a serem mantidas para o dia" indica quantas horas serão consideradas para fins de dispensa no dia em que ocorreu a interrupção. Assim, para o exemplo em questão, a licença médica que motivou a interrupção equivale à jornada do dia inteiro (8 horas). O mesmo se aplica a Participantes com redução de carga horária, cujas jornadas diárias totais podem ser de 4 ou 6 horas.

Ao clicar no botão "Confirmar Interrupção", será apresentada uma mensagem que a interrupção foi realizada com sucesso e a nova situação estará refletida na tela de consulta dos planos de trabalho:

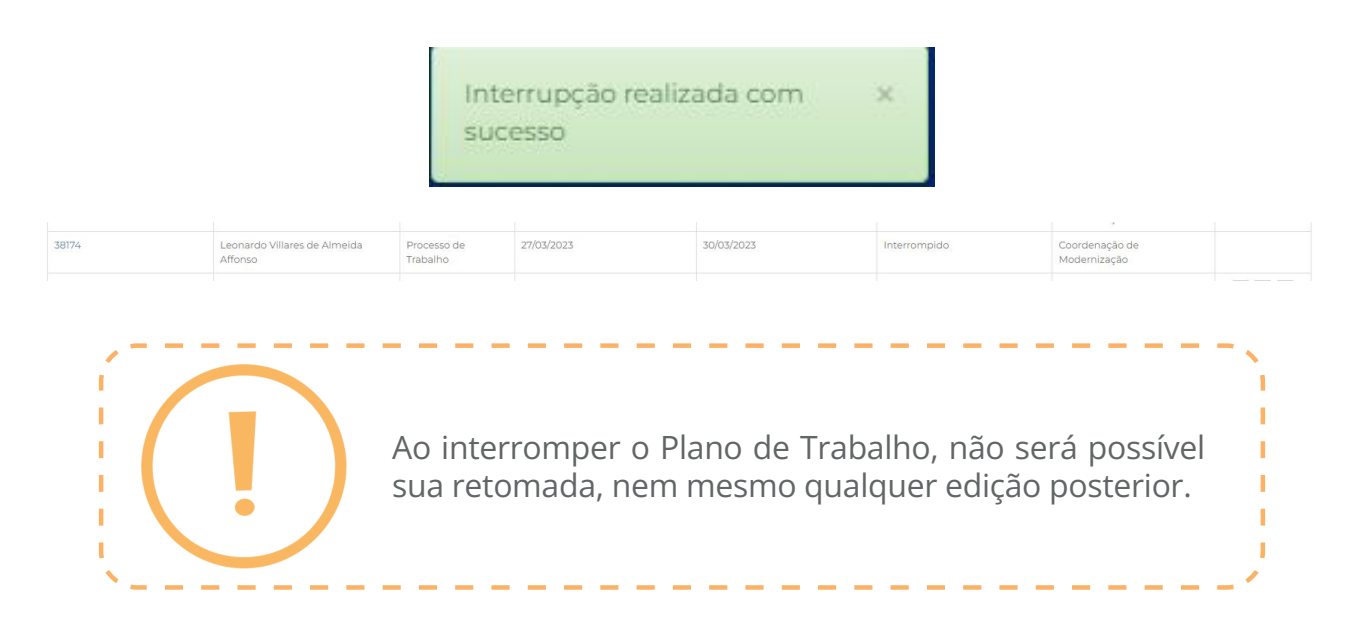

#### f) Suspender e retornar plano de trabalho

A suspensão do plano de trabalho pode ser realizada tanto pela Chefia quanto pelo Participante. Para suspender o plano, basta clicar no ícone " "Suspender", quando será aberta uma nova tela.

O campo "Horas do Plano de Trabalho a serem mantidas para o dia" indica quantas horas serão consideradas para fins de dispensa no dia em que ocorreu a suspensão.

O dia da suspensão já vem preenchido automaticamente, restando o preenchimento dos campos "Horas do plano de trabalho a serem mantidas para o dia" e "Data de Reinício", antes de se clicar no botão "Suspender":

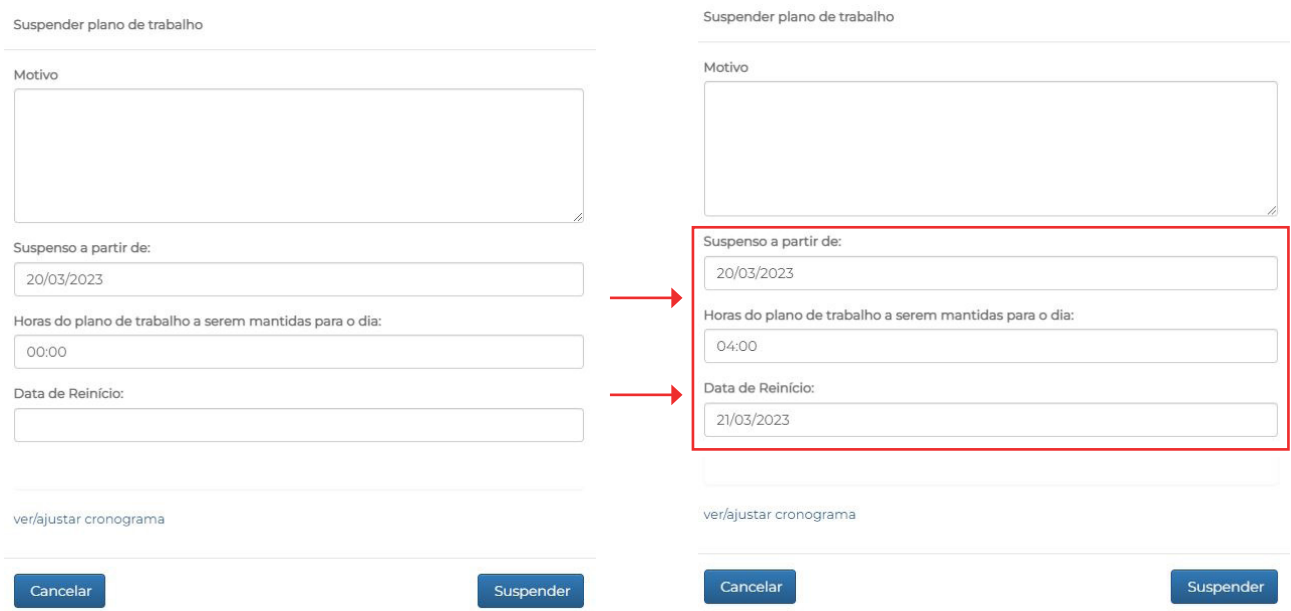

Ao se clicar no botão "Suspender", é apresentada uma mensagem de confirmação.

pgd.dnit.gov.br diz Deseja cadastrar a suspensão do pacto? **OK** Cancelar

Antes de suspender, é possível, ainda, conferir e ajustar as horas que se deseja remanejar, bastando clicar em "ver/ajustar cronograma", quando irá surgir a tela "Cronograma":

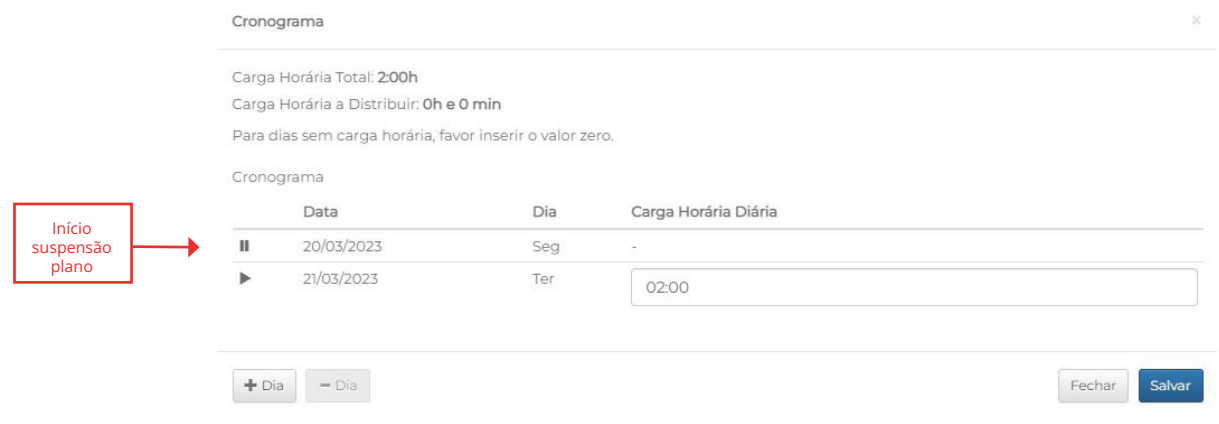

Para indicar o dia a partir do qual será reiniciado o plano, clique em **+Dia**, preencha o campo "Carga horária Diária" e clique em "Salvar".

A nova situação estará refletida na tela de consulta dos planos de trabalho:

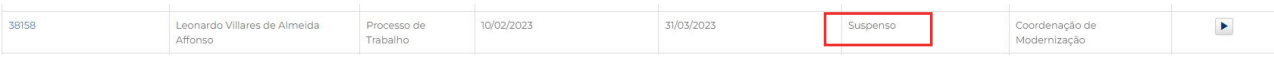

Para retornar o plano de trabalho antes da data de reinício escolhida, basta clicar no ícone respectivo ("retornar suspensão"), quando será aberta a tela "Voltar suspensão", preencher o campo "Data de Reinício" e assinar. Uma mensagem de confirmação irá surgir:

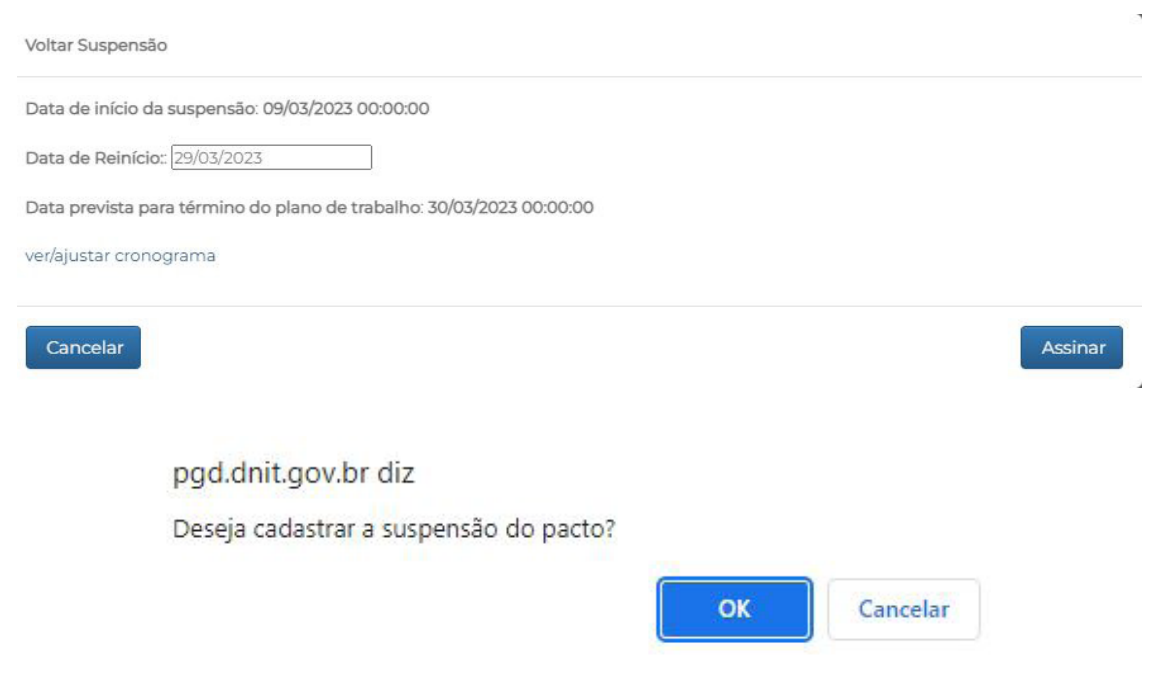

#### Em seguida, o status do plano retornará para "Em andamento"

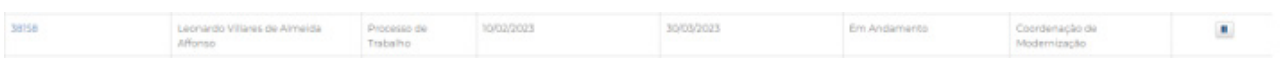

#### g) PGD cruzado

O PGD cruzado foi criado a fim de permitir que as atividades de uma unidade possam ser executadas por servidores participantes do PGD de outra unidade de lotação, desde que autorizado formalmente pela chefia imediata, pelos Diretores ou Superintendentes Regionais de ambas as unidades.

O sistema ainda passará por melhorias que forneçam uma interface mais amigável aos participantes que desejam participar do PGD cruzado. Até que isso ocorra, a versão atual possui algumas particularidades e regras específicas, detalhadas a seguir.

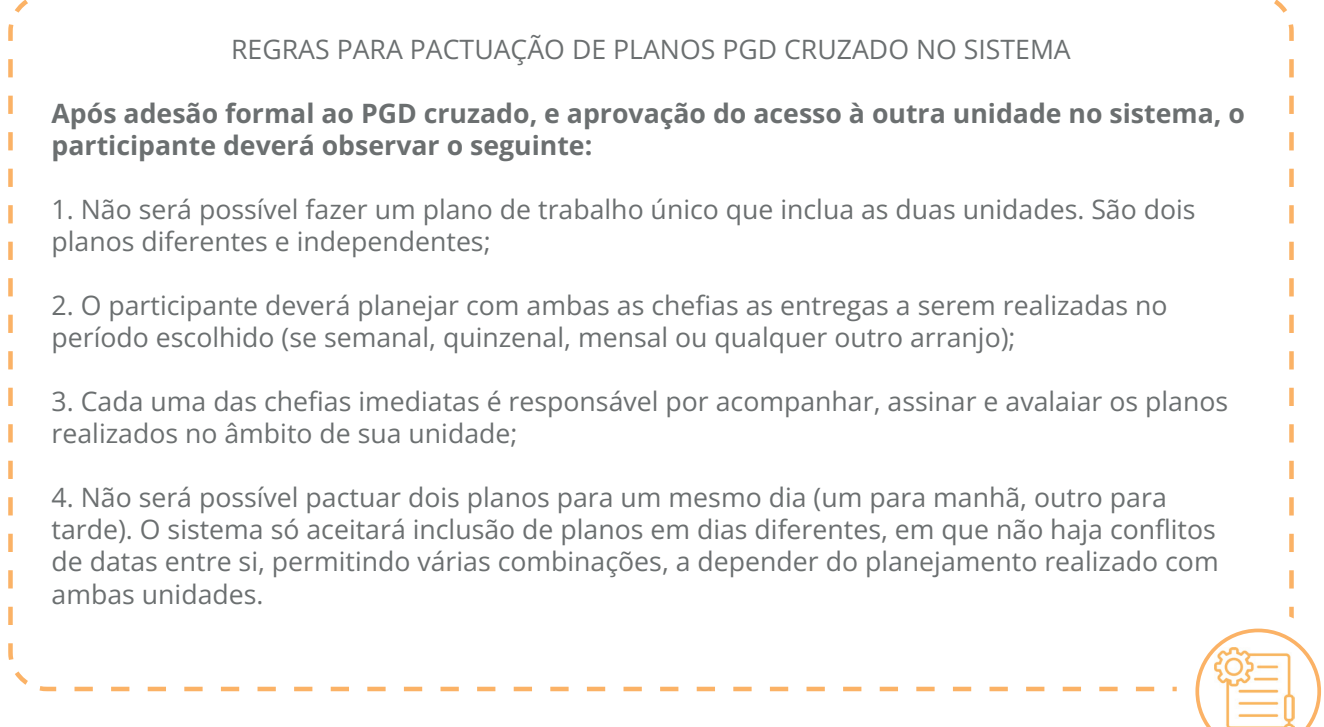

A pactuação dos planos pode seguir algumas configurações, segundo necessidades de ambas as unidades e em atenção ao acordado com ambas as chefias. Os exemplos a seguir são meramente ilustrativos.

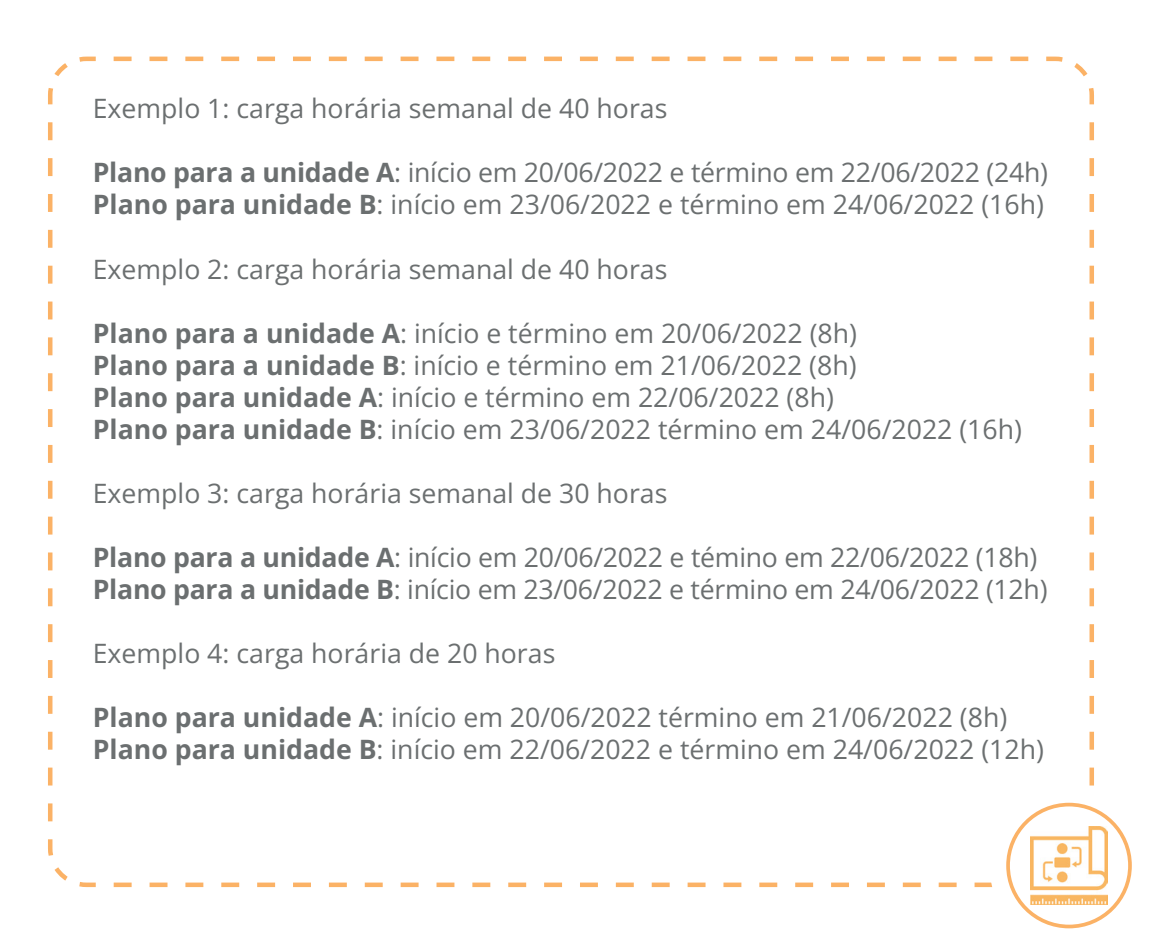

Lembre-se de checar sempre se os planos não estão se sobrepondo a planos já existentes, independentemente se for PGD cruzado ou não. O sistema acusa essa situação com o seguinte alerta, logo abaixo do botão "Editar cronograma do PGD":

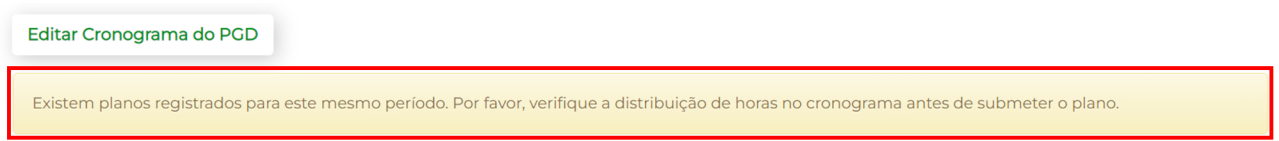

Ao realizar a inclusão de planos em PGD cruzado, a situação de ambos estará refletida na página inicial do sistema:

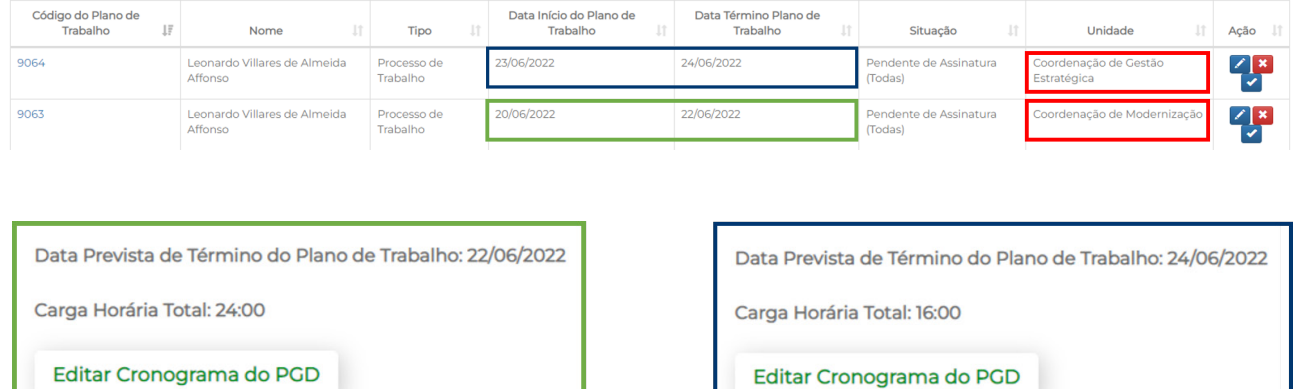

Para o exemplo acima, cada um dos planos indicará automaticamente a respectiva data de término. Note que a soma dos dois planos perfaz 40:00 de carga total, preenchendo uma semana de trabalho. Os planos, no entanto, podem ter diversas periodicidades, segundo o planejamento acordado com as chefias imediatas de ambas as unidade.

#### h) Compensação de horas de recesso de fim de ano

Participantes que desejam realizar a compensação de horas de recesso de fim ano poderão registrar, no máximo, 2 horas adicionais por dia em seus planos de trabalho, bastando adotar os seguintes passos:

• Ao criar o plano, escolha a data de início.

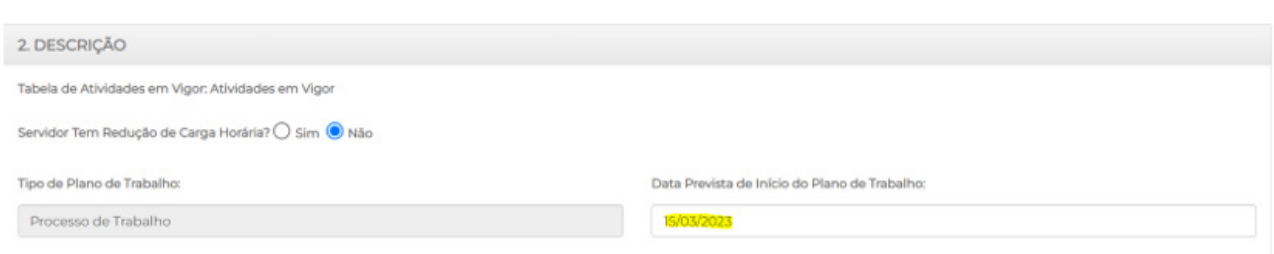

• Cadastre as atividades a serem executadas até que somem as horas a serem compensadas em uma semana. No exemplo, utilizamos o máximo permitido (2h por dia; 10h por semana).

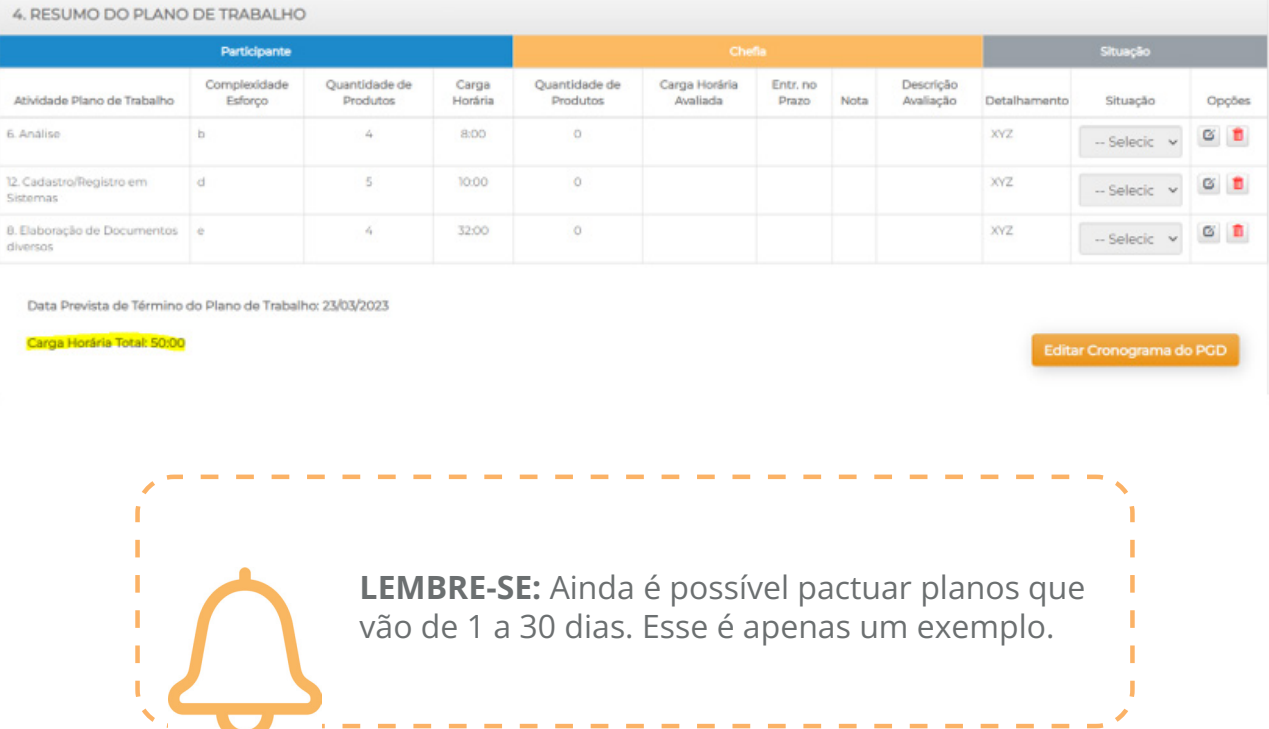

### • Clique em "Editar cronograma do PGD". A seguinte tela surgirá:

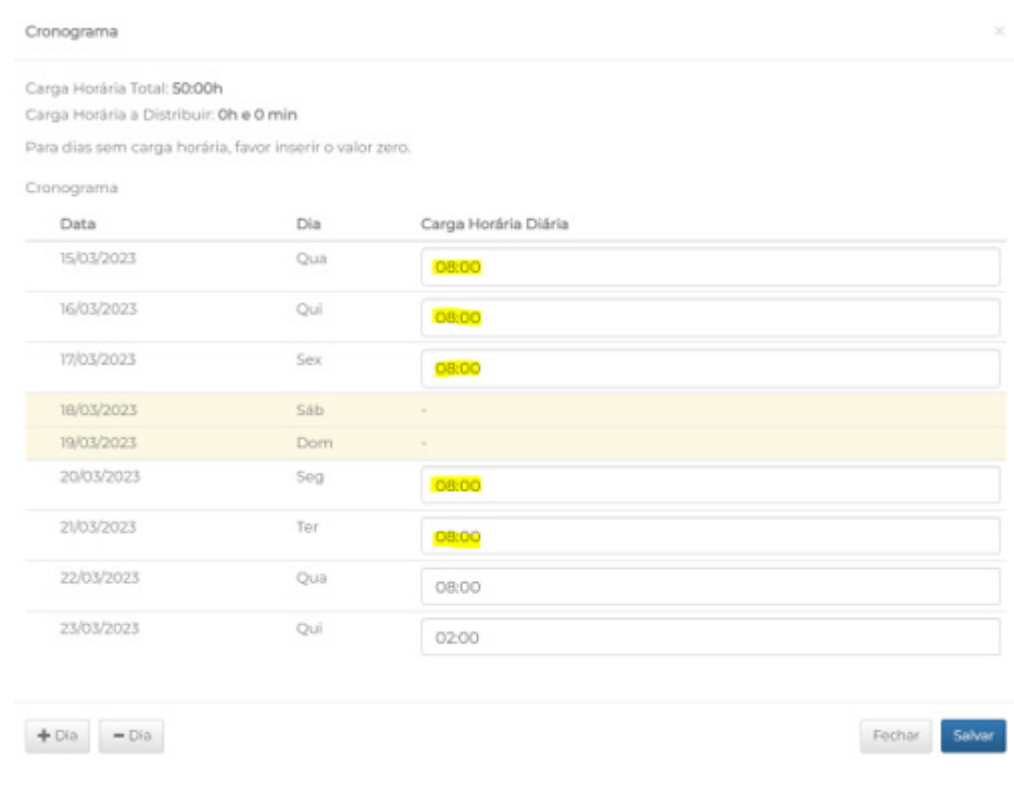

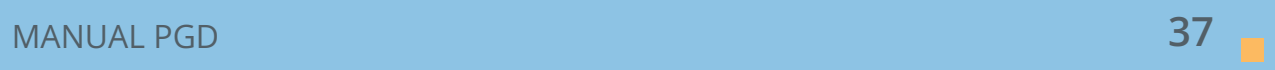

#### • Insira 2h a mais nos dias destacados acima. Nos demais dias, insira 00:00. Clique em "Salvar"

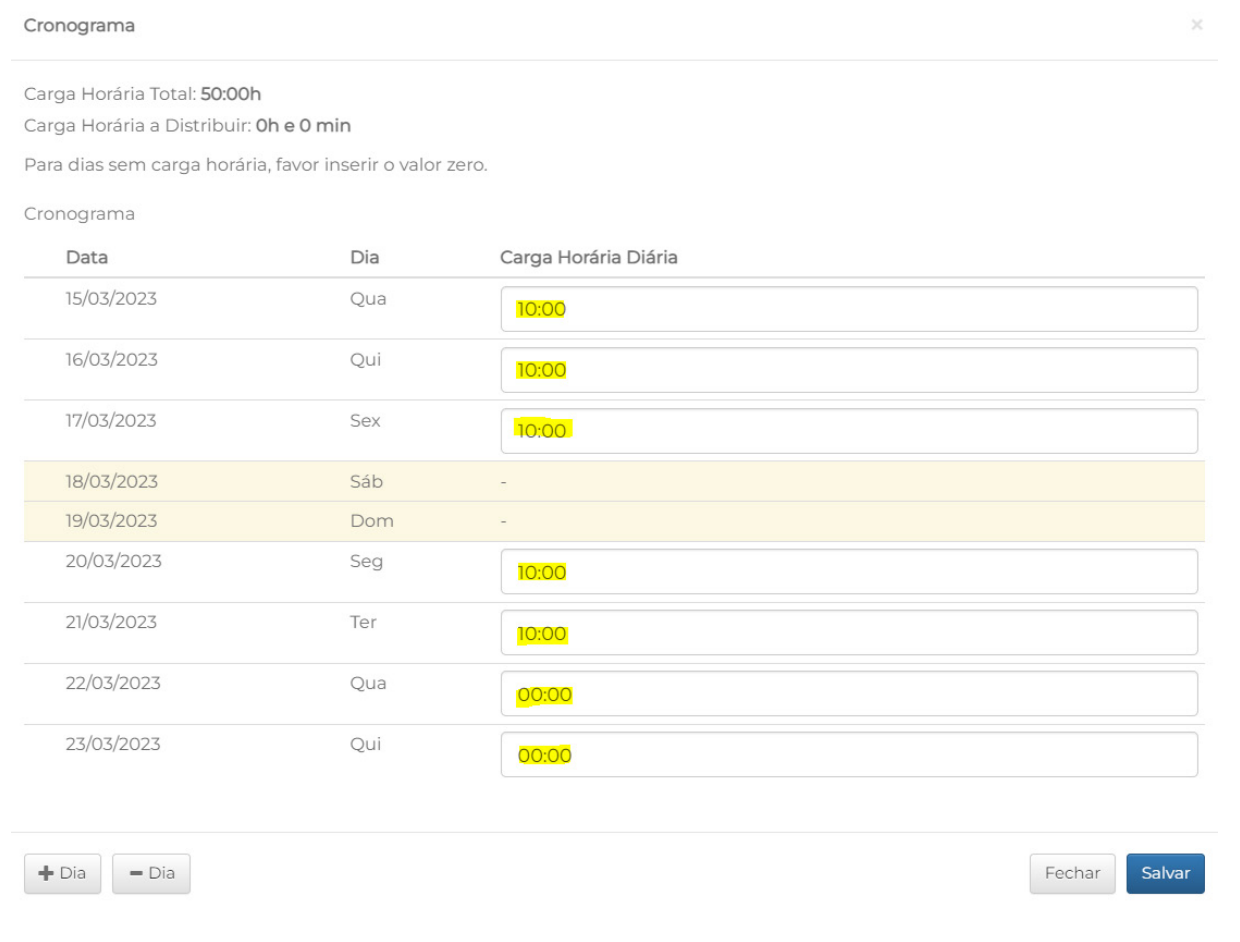

#### • Confira a data de término do plano de trabalho.

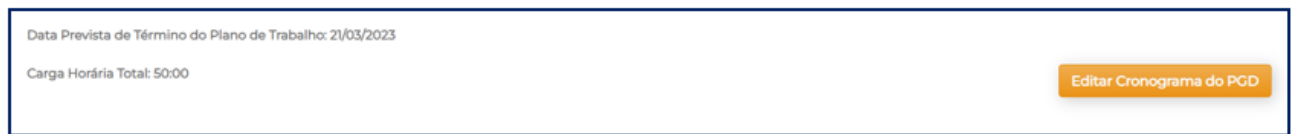

Pronto! Esse plano, com início em 15/03/2023, término em 23/03/2022 e carga horária total de 50:00, já está pronto para ser assinado e validado junto à chefia imediata.

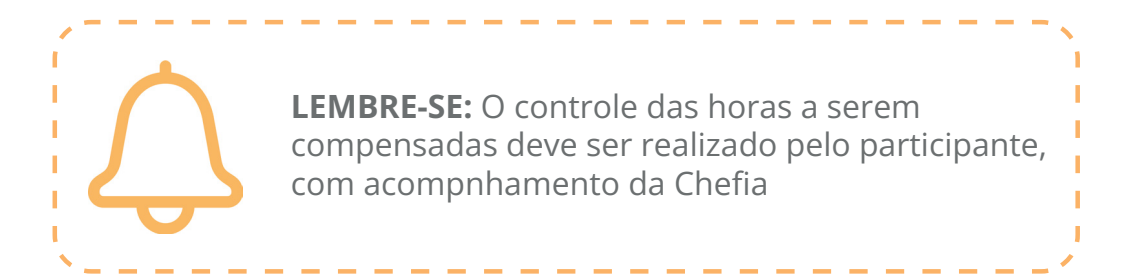

#### i) Inclusão de planos com data diversa da data de início atual

O sistema PGD permite a inclusão de planos com data diversa da data atual de início.

Dessa forma, é permitido ao **participante** incluir planos com, no máximo, 7 dias retroativos.

Para casos que excedam esse limite, é possível que a **chefia imediata** realize a inclusão, cujo limite será de até 90 dias retroativos.

Lembre-se: essa é uma medida excepcional e deve ser utilizada apenas quando estritamente necessário.

Para planos com datas futuras, o sistema não permite sua inclusão com data superior a 6 meses, contados do dia da inserção no sistema.

#### j) Consulta de planos anteriores

A consulta de planos anteriores está disponível na página inicial do sistema, em "Consultar PGD".

Nessa página estarão disponíveis os 10 últimos planos, bastando clicar em "Próximo" para consultar os últimos 50 planos incluídos.

Para checar além de 50 planos, basta escolher o período desejado e clicar no botão "Consultar".

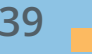